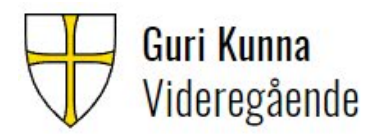

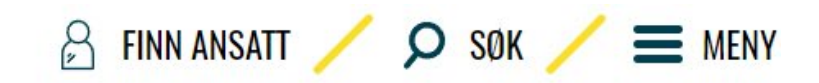

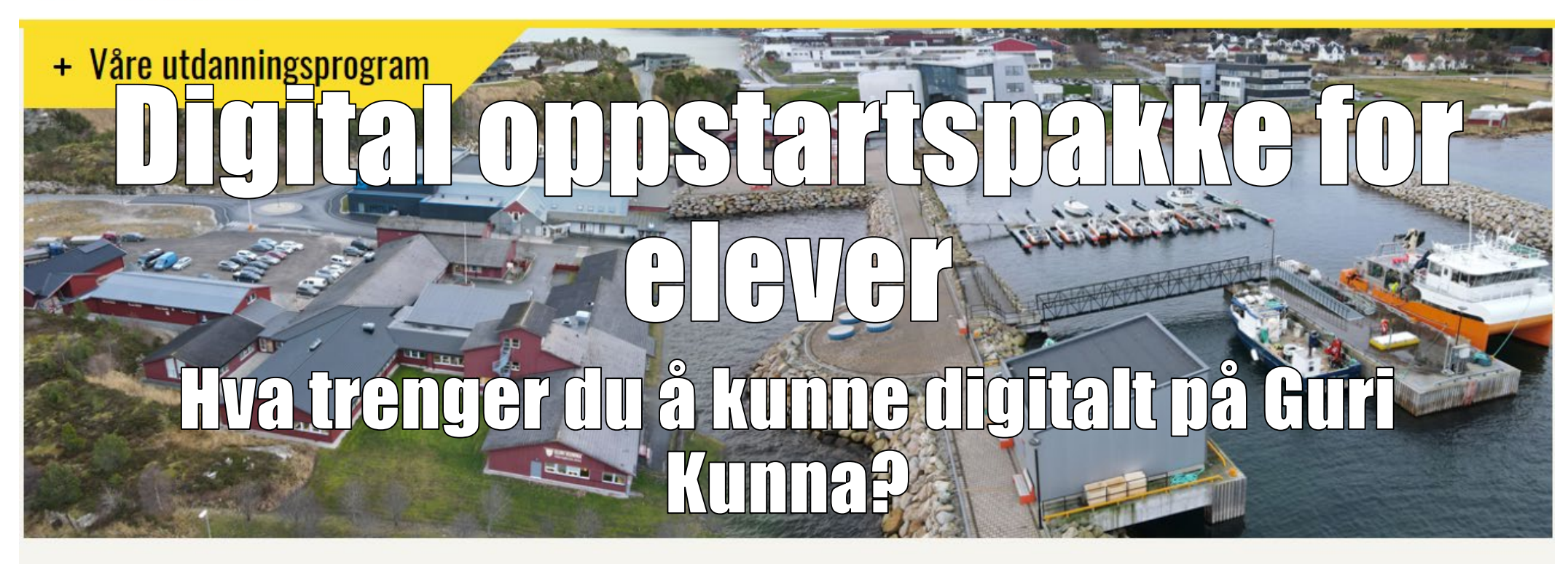

#### **Finn innhold raskt**

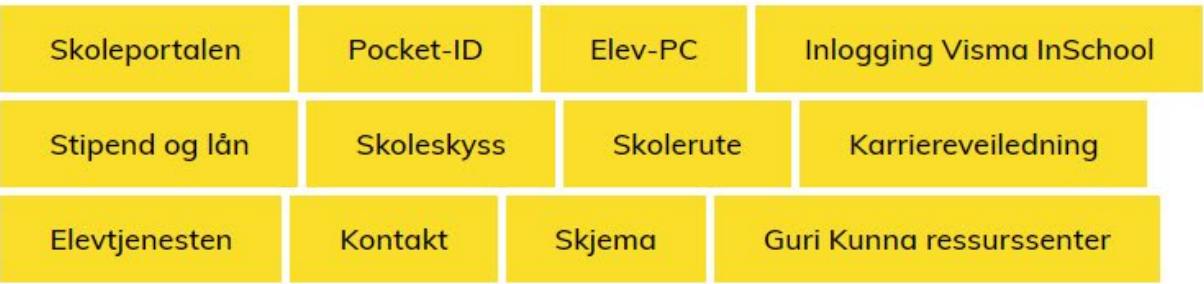

**V1.0. Av Georg Botne Quinsgaard**

- Del 1: Hvordan finne frem, kontoer og nettsider
	- Skolebruker og passord
	- Guri Kunna sin nettside
	- Skoleportalen –<br>Programvare og digitale ressurser
	- Canvas og Canvas-<br>appen –<br>Læringsportalen for alle fag, og kommunikasjon med lærere
	- VIS for elever –<br>Oversikt over fravær og anmerkninger.
- Del 2: Programmer, OneDrive, organisering av filer og notater
	- Office-pakka med Word, Excel, PowerPoint, OneNote og OneDrive
	- Lagre filene dine i OneDrive!
	- Hvordan organisere, lagre og finne igjen filer
	- Ta gode notater med **OneNote**
	- Hvordan finne og levere oppgaver på Canvas
	- Ta vare på PCen din! Oppdatering og vedlikehold
- Del 3: Oppslagsverk
	- Lag rask snarvei til Canvas
	- Hvordan levere store filer på Canvas
	- Hvordan ta skjermbilde og lime inn i Word
	- Hvordan skrive ut
	- Hvordan oppdatere PCen din

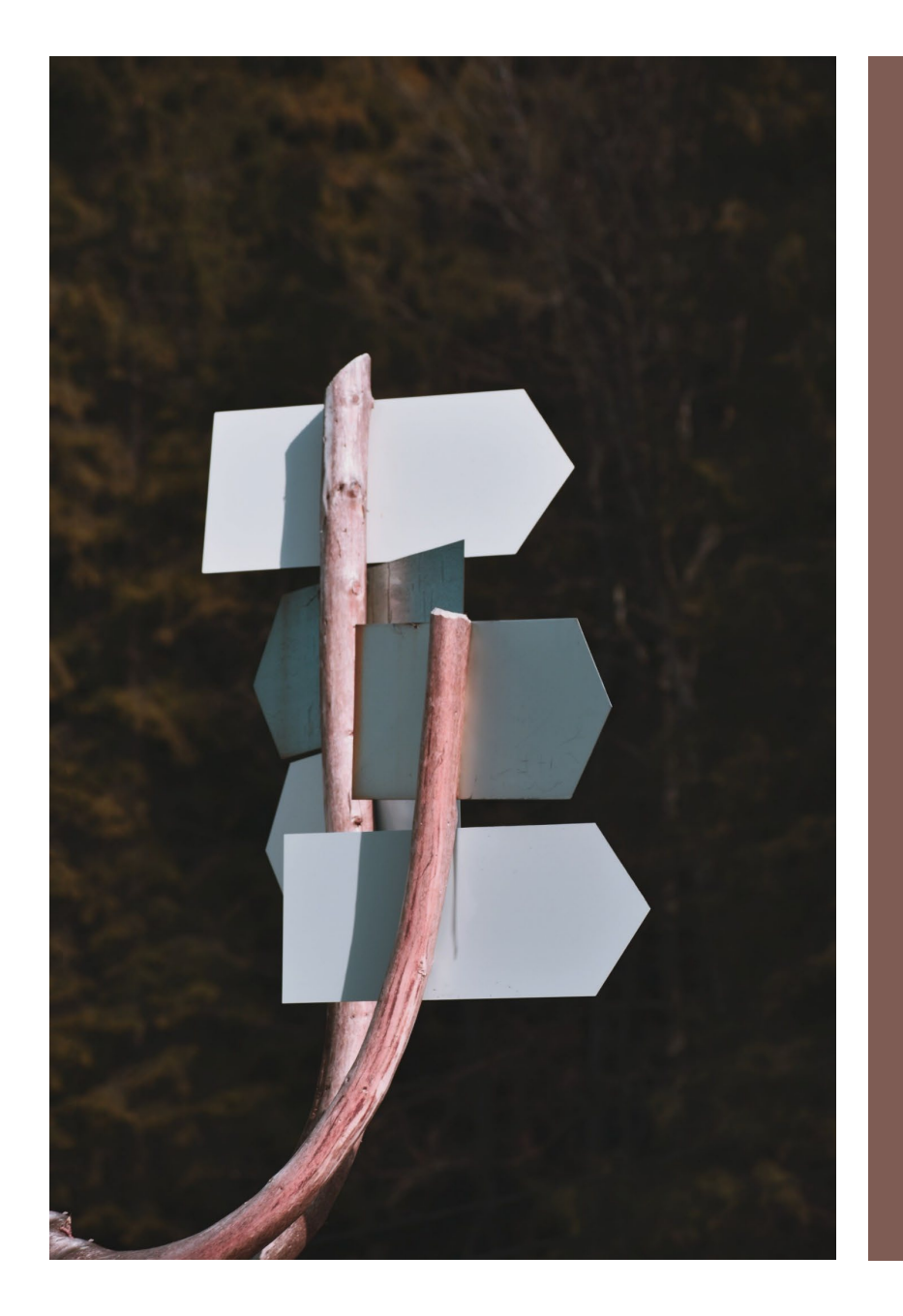

Del 1: Hvordan finne frem, kontoer, og nettsider

Gjennomgås av kontaktlærer.

#### Skolebruker og –passord

…får du på SMS fra Trøndelag Fylke

- Du må ha oversikt over skolekontoene dine:
- FEIDE-konto
	- Brukernavn: elev123456
	- Passord: Selvvalgt når du aktiverer konto
- Microsoft-konto
	- Brukernavn: [elev123456@elev.trondelagfylke.no](mailto:elev123456@elev.trondelagfylke.no)
	- Passord: Samme som på FEIDE-kontoen
- Skolebevis-App til bibliotek og buss: PocketID
	- Her logger du inn med FEIDE-kontoen!
	- PocketID [til Android](https://play.google.com/store/apps/details?id=no.pocketid.app130627)
	- [PocketID](https://apps.apple.com/no/app/pocketid/id1208092318) til IOS
- Du kan tilbakestille passordet ved å gå inn på [www.bruker.trondelagfylke.no](https://bruker.trondelagfylke.no/) (se [bilde til høyre\)](https://bruker.trondelagfylke.no/)

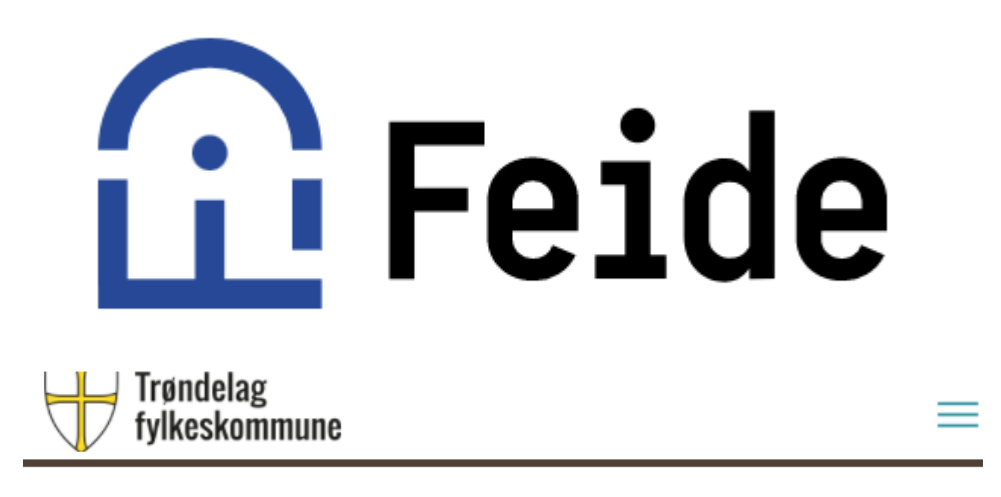

Her kan du aktivere brukerkontoen din for å kunne logge deg på og bruke IT-tjenestene. Du kan også gjennopprette passord eller få tilsendt brukernavn.

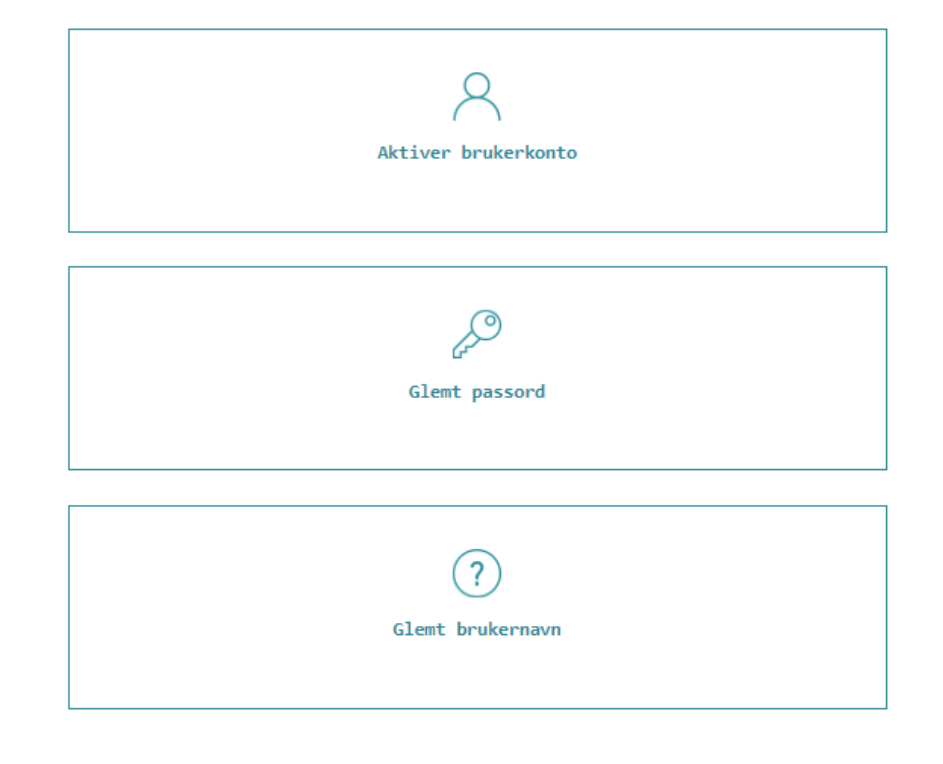

Guri Kunna sin nettside

- […Finner du her.](https://web.trondelagfylke.no/guri-kunna-videregaende-skole/)
- De gule boksene lenker til det viktigste
- Legg spesielt merke til
	- [Skoleportal](https://tronder.sharepoint.com/sites/skoleportal/SitePages/Hjemmeside.aspx?wa=wsignin1.0)
	- Inlogging [Visma InSchool](https://guri-kunna-vgs.inschool.visma.no/)
	- [Elevhjelpa](https://elevhjelpa.no/)
- Nettsiden oppdateres med viktige saker. Husk å sjekke siden for nyheter!

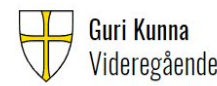

 $\beta$  finn ansatt  $\beta$  sok  $\beta \equiv$  meny

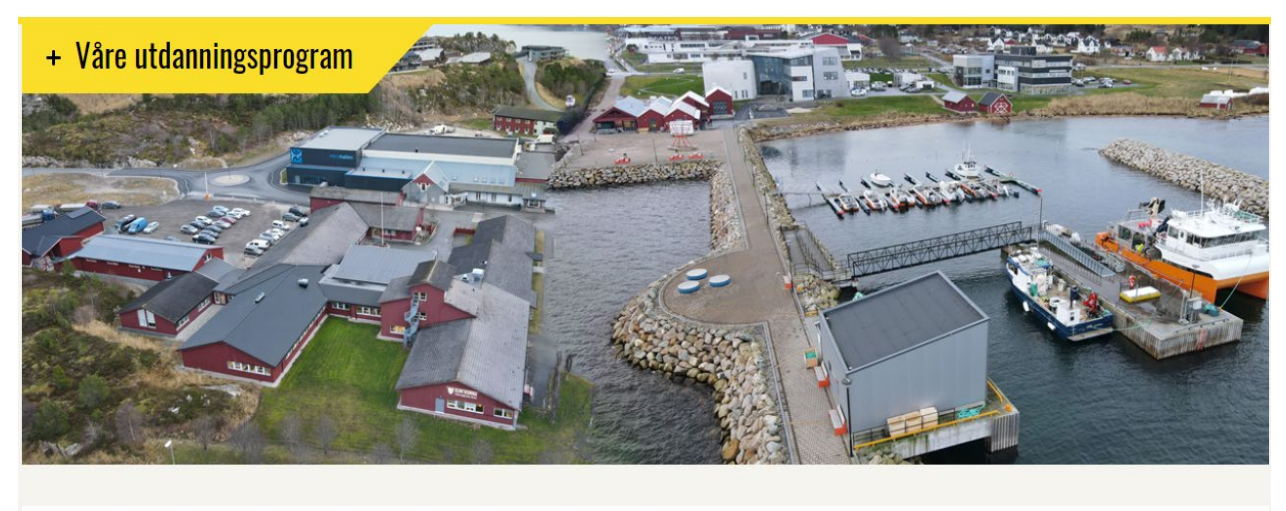

**Finn innhold raskt** 

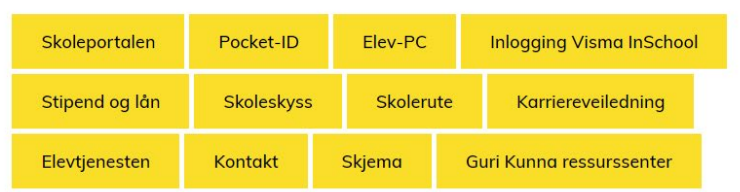

# Skoleportalen

- […Finner du her.](https://tronder.sharepoint.com/sites/skoleportal/SitePages/Hjemmeside.aspx?wa=wsignin1.0)
- Legg spesielt merke til (røde bokser):
	- Programvare. Her finner du Office -pakka.
	- Fanen «Elev»
	- Lenker til
		- Canvas
		- Visma InSchool
		- Elevombudet

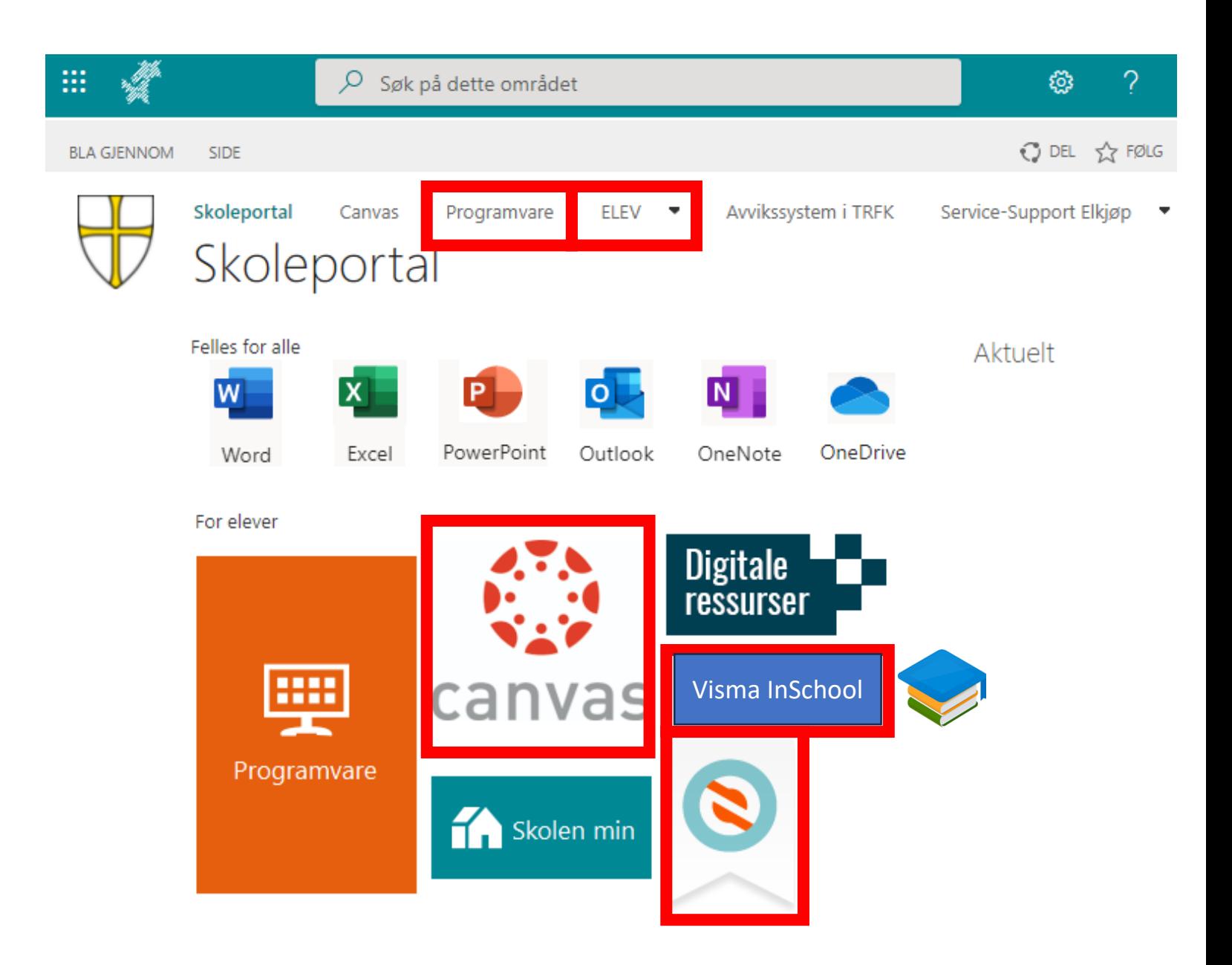

# Skoleportalen

- […Finner du her.](https://tronder.sharepoint.com/sites/skoleportal/SitePages/Hjemmeside.aspx?wa=wsignin1.0)
- Fanen «Elev» gir deg tilgang til viktige veiledninger som
	- Hvordan koble på Wi -Fi
	- Hvordan lagre filene dine i skyen på **OneDrive**
	- Hvordan skrive ut

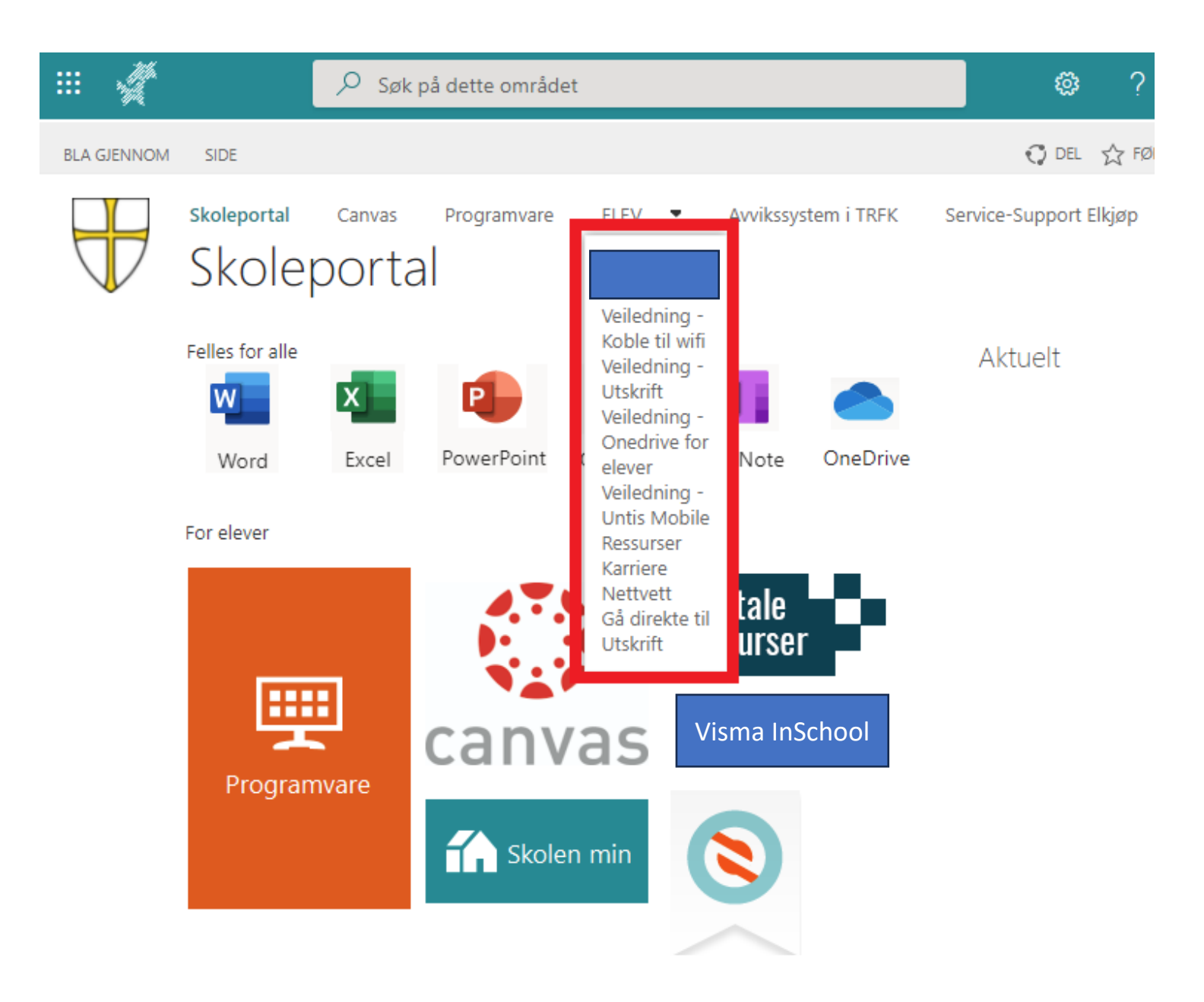

# Canvas og Canvas-appen

- Appen finner du her:
	- [Canvas-appen til IOS](https://apps.apple.com/us/app/canvas-student/id480883488)
	- [Canvas-appen til Android](https://play.google.com/store/apps/details?id=com.instructure.candroid)
- Canvas er hvor
	- Læreren legger fagstoff og beskjeder
	- Du leverer inn oppgaver
	- Du kan sende meldinger til læreren fra «Innboks»
- Du må sjekke Canvas ofte, og følge med på beskjeder, oppgaver og meldinger fra lærer.

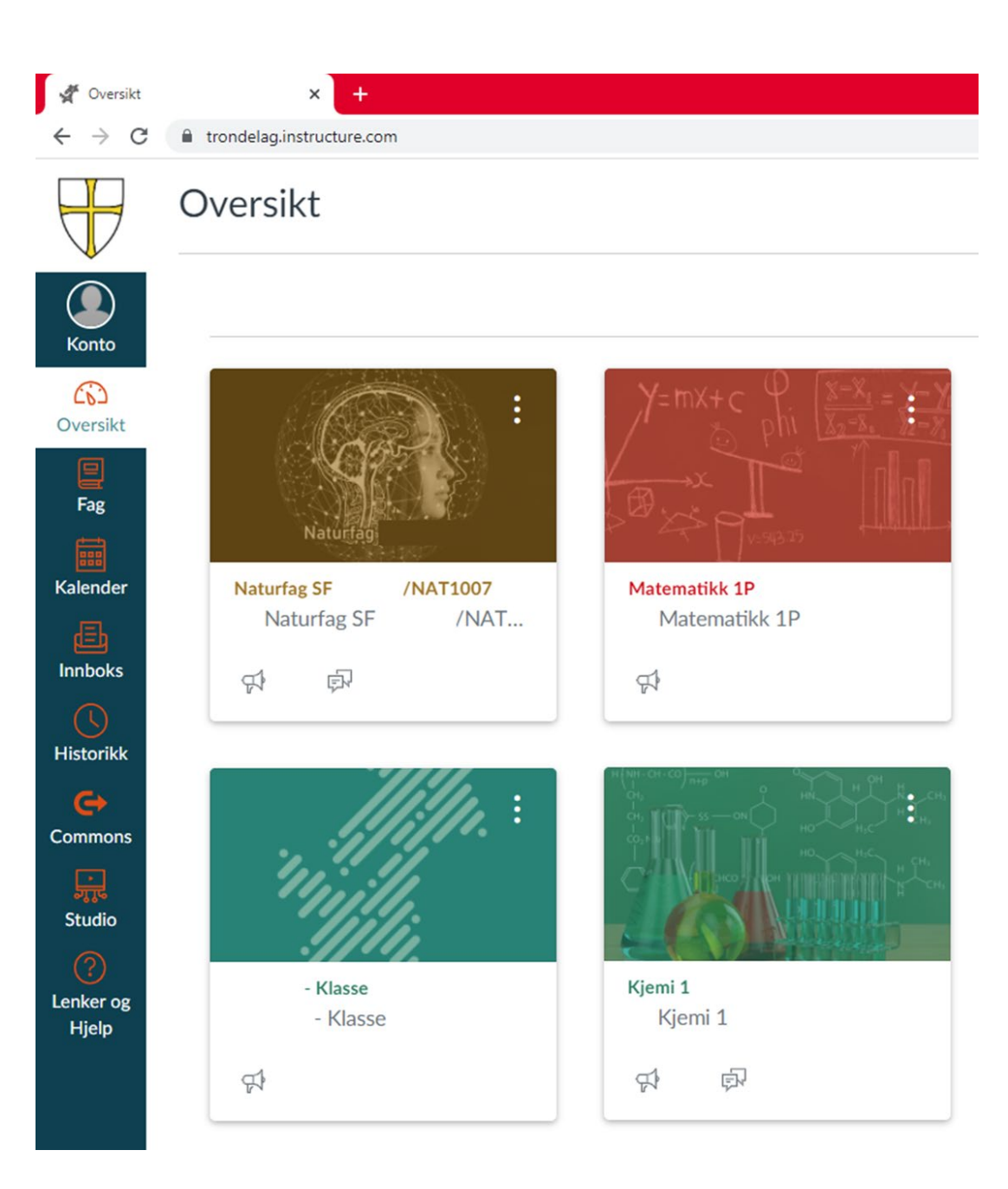

# Canvas og Canvas-appen

- […Finner du her.](http://trondelag.instructure.com/login/saml)
	- [Canvas-appen til IOS](https://apps.apple.com/us/app/canvas-student/id480883488)
	- [Canvas-appen til Android](https://play.google.com/store/apps/details?id=com.instructure.candroid)
- Hvordan finne frem i Canvas?
	- Bruk «Introduksjon til Canvas Elever».
	- Denne finner du under «Lenker og Hjelp» i venstremenyen
	- [Sjekk ut andre spørsmål på](https://no.guides.instructure.com/m/68502)  [brukerveiledningen](https://no.guides.instructure.com/m/68502)

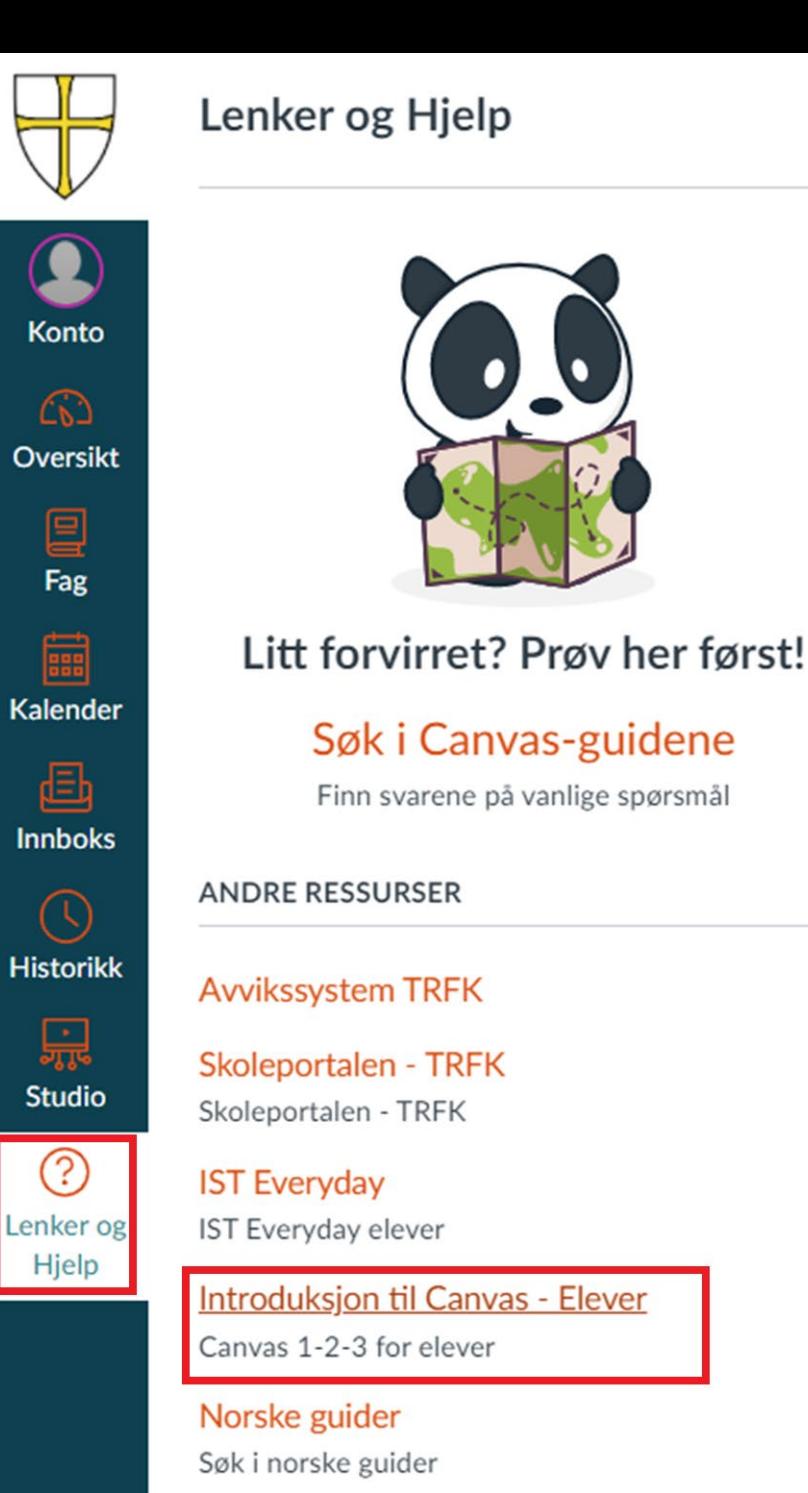

#### Visma InSchool for elever – Se over fravær

- […Finner du her.](https://guri-kunna-vgs.inschool.visma.no/)
- I Visma InSchool finner du oversikt over
	- Timeplan og rom
	- Fravær
	- Anmerkninger
- Du må se over fraværet minst ukentlig for å se om alt stemmer.
- Under menyen «Fravær» står det hvor mye fravær du har, og hvor mye fagfravær du har som teller mot 10-prosentgrensa.
- I Visma InSchool finner du også karakterene dine ved terminslutt.
- Du kan også melde eget fravær når du blir 18 år.

#### [Introduksjonsvideo for elever](https://youtu.be/K2moQbc0ccw)

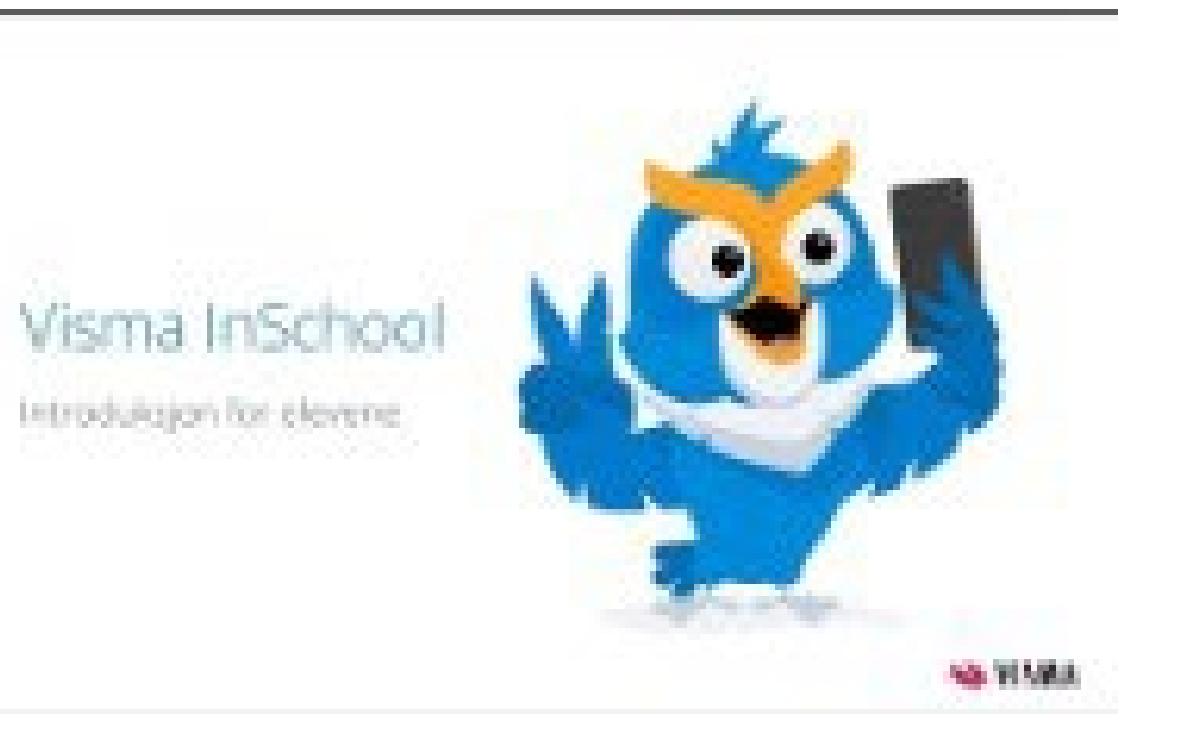

#### Gjennomgås av digitalpedagog.

Del 2: Programmer, OneDrive, organisering av filer og notater

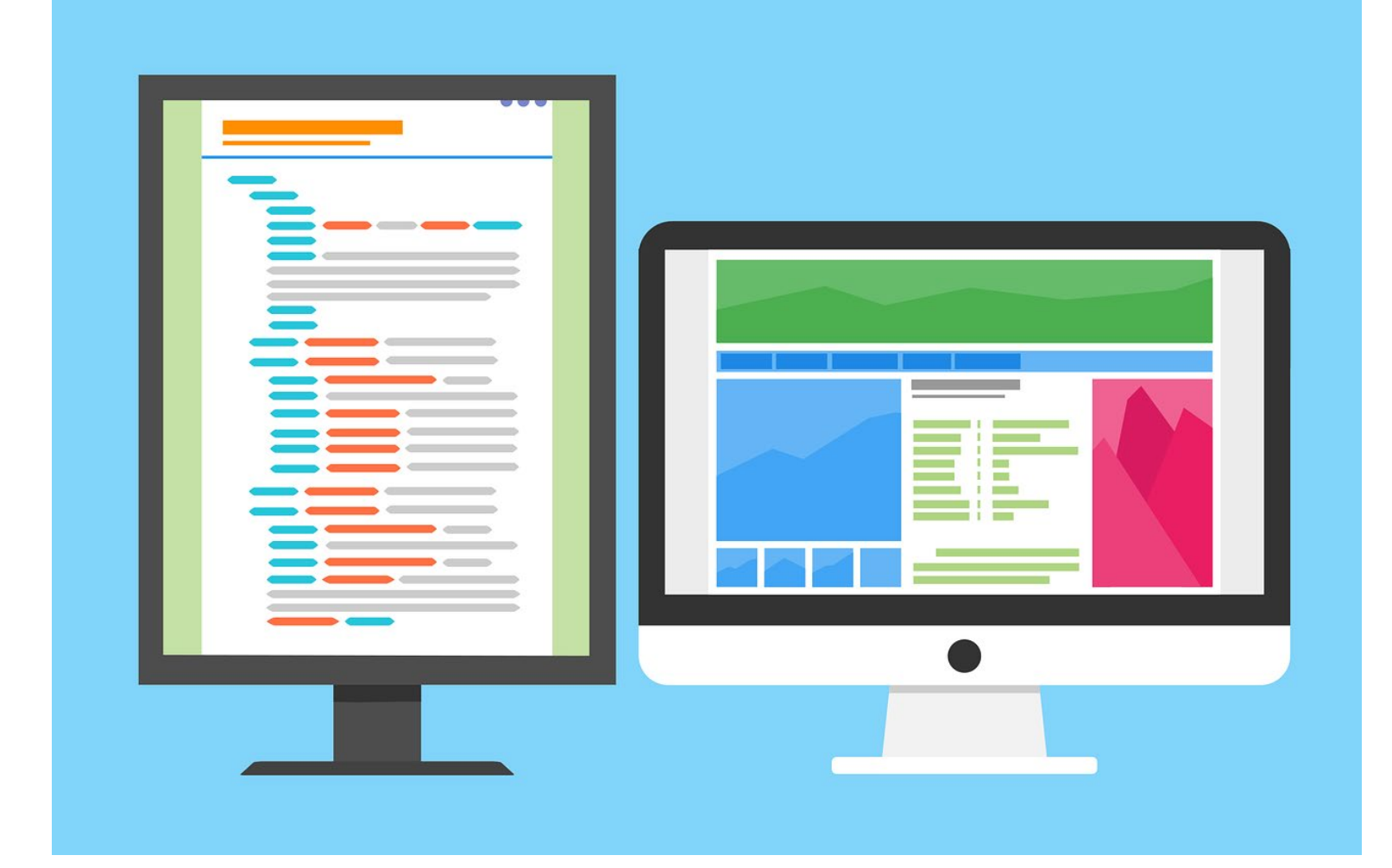

#### Laste ned Office-pakka

- Den finner du under Skoleportal – Fanen «Programvare»
- Du må installere Office-pakka på PCen din, ikke bare bruke Office fra nettet
- Gå inn på lenka
- Rull ned til du ser lenkene under
- Trykk på «Office365 for mac» eller «Office365 for windows» (rød boks)
- Last ned, og la programmet installere.

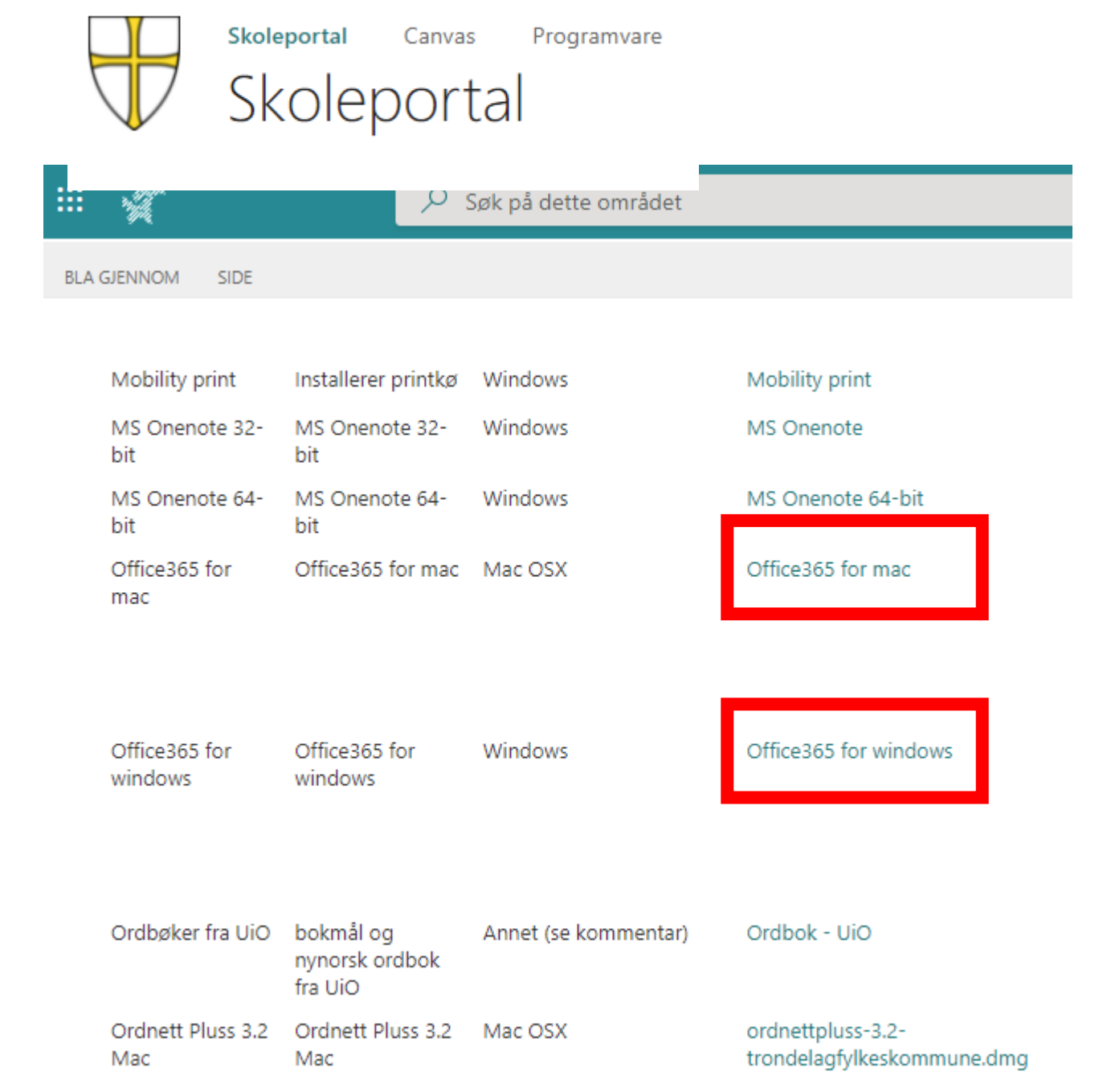

#### BRUK ONEDRIVE! Lagre filene dine trygt i skyen med OneDrive

- OneNote følger med Office- pakka
- Lagrer du i OneDrive, får du tilgang til filene dine over alt, både hjemme og på skolen
- Du beholder filene selv om harddisken blir ødelagt
- Hvis dokumentet ditt blir ødelagt, men er lagret i OneDrive, så kan det kanskje gjenopprettes!

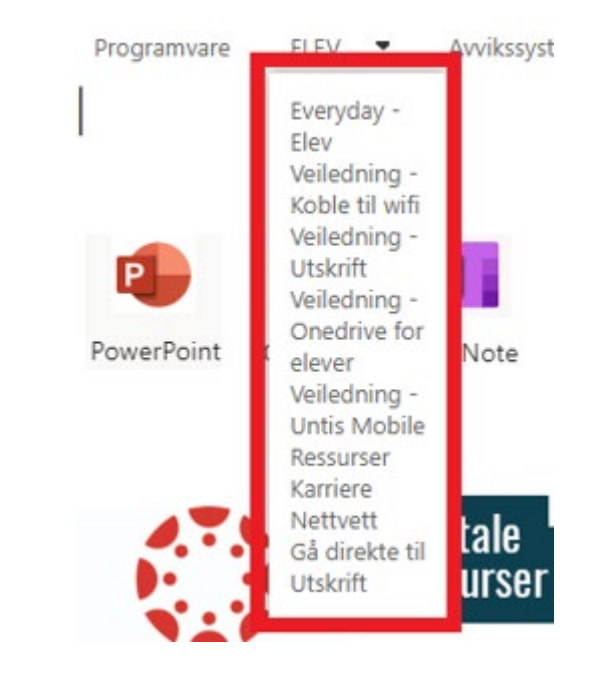

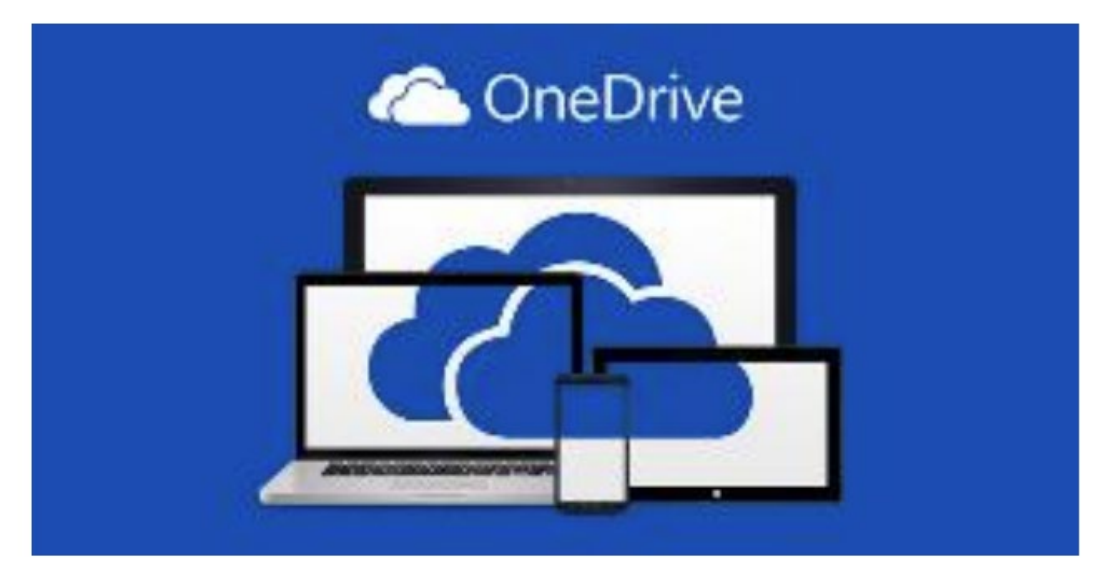

# For å sette opp OneDrive:

- …Finner du under<br>Skoleportal Fanen «Elev» «Veiledning – OneDrive for elever»
- Åpne «Oppsett Onedrive TRFK for elever.pdf»
- Installer først Office-pakka
- Åpne OneDrive, skriv inn Microsoft- mailen
- Logg inn med FEIDE
- Velg «Nei, bare pålogging til denne appen»
- Trykk deg videre med «neste», «fortsett» og «senere» til du kan velge «Åpne OneDrive mappen min»

#### Hvordan bruke OneDrive til skolelagring?

Onedrive er en personlig skylagringstjeneste som f.eks. kan benyttes til å lagre alle skoledokumenter mens du er elev ved Strinda. Hvis du ikke har Onedriveapp'en installert på din PC eller din på MAC må den lastes ned og installeres først fra henholdsvis Microsoft sine sider eller fra App store. Du bruker skolekontoen (elev-epostadressen og passordet

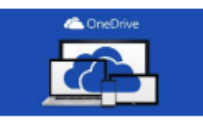

ditt i forbindelse med førstegangs oppsett). Etter at du har lastet ned og installert OneDrive, starter du app'en. Følg deretter oppskriften under for å sette opp OneDrive (oppskriften er hentet fra PC men det skal være relativt likt på MAC). Det blir opprettet en mappe/et område på din pc/MAC. Alt du lagrer til denne mappen lagres også i skyen.

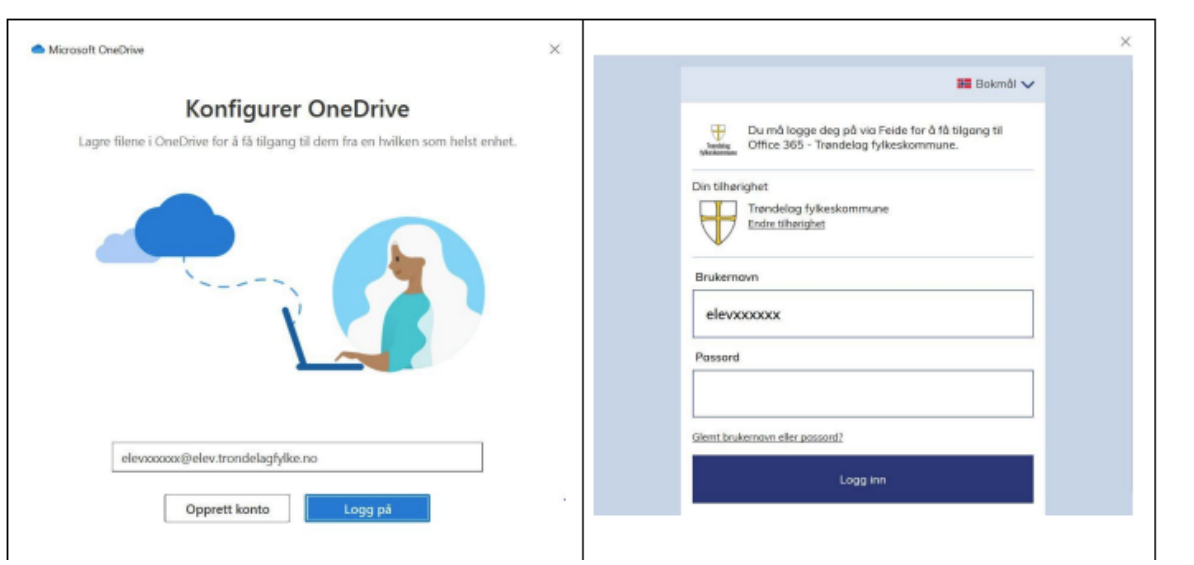

Hvordan organisere og lagre filer i OneDrive

- Organiser filene med
	- En hovedmappe som heter «Skole»
	- Undermapper for skoleår «VG1»
	- Undermapper for hvert fag
- Når du skal lagre en fil, husk å
	- Velge «OneDrive»
	- Lagre i riktig mappe på **OneDrive**
	- Gi et godt, unikt navn du kan søke opp senere

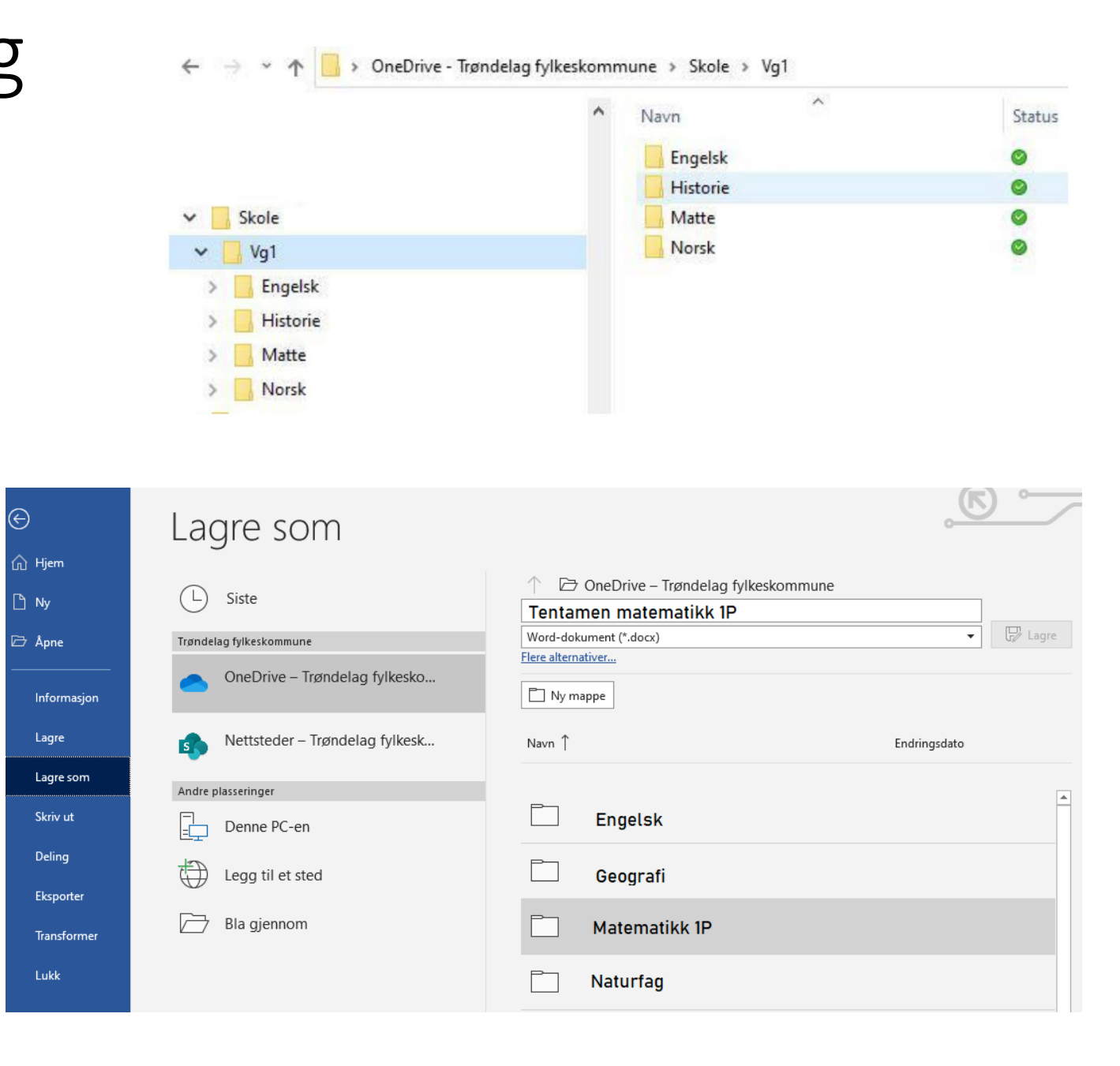

Hvordan finne filer: Søk dem opp

- [Mac](https://support.apple.com/no-no/HT201732): Åpne Finder, trykk på forstørrelsesglasset, og søk opp navnet eller innholdet til filen
- [Windows](https://support.microsoft.com/nb-no/windows/finne-dokumentene-dine-i-windows-5c7c8cfe-c289-fae4-f5f8-6b3fdba418d2): Trykk på forstørrelsesglasset, og søk opp navnet eller innholdet til filen.

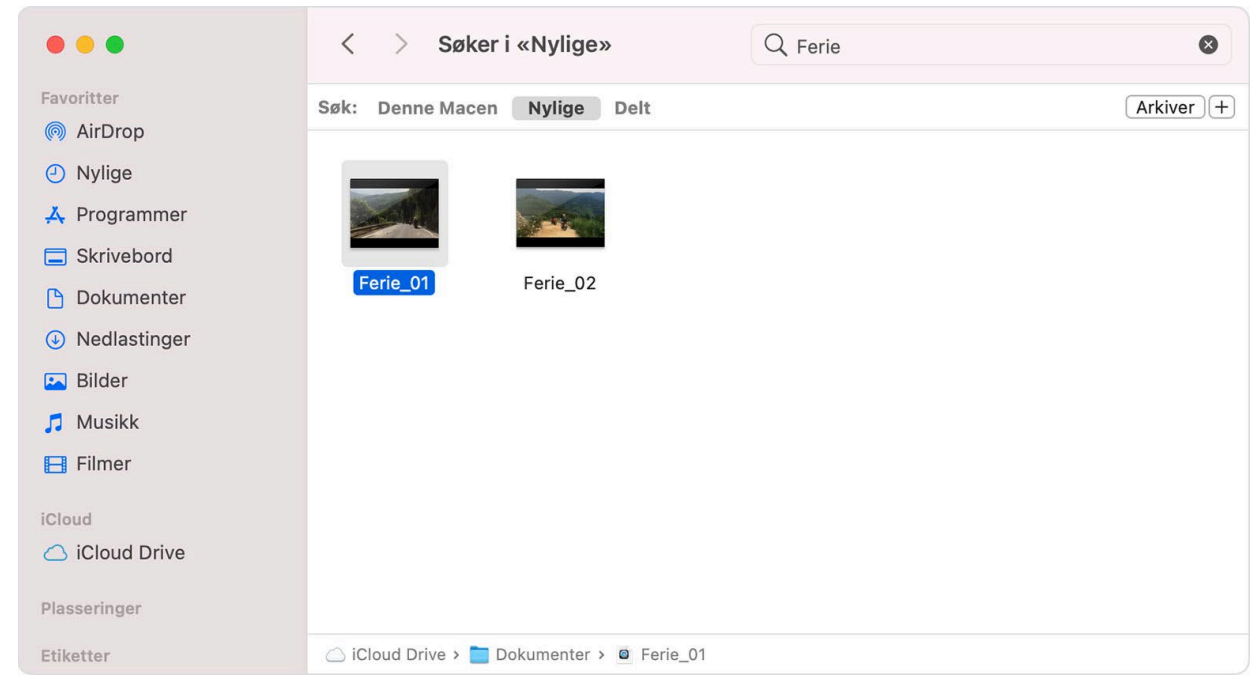

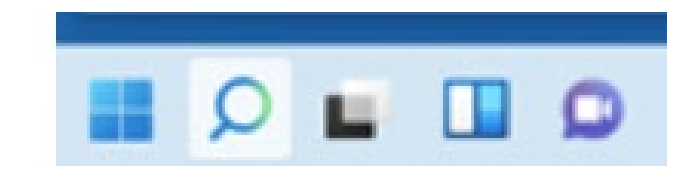

Ħ

Æ

#### Notater med OneNote

- OneNote følger med Office-pakka
- OneNote kan brukes til å ta notater og samarbeide med andre
	- Fungerer med tekst, bilder, video, filer – Det meste!

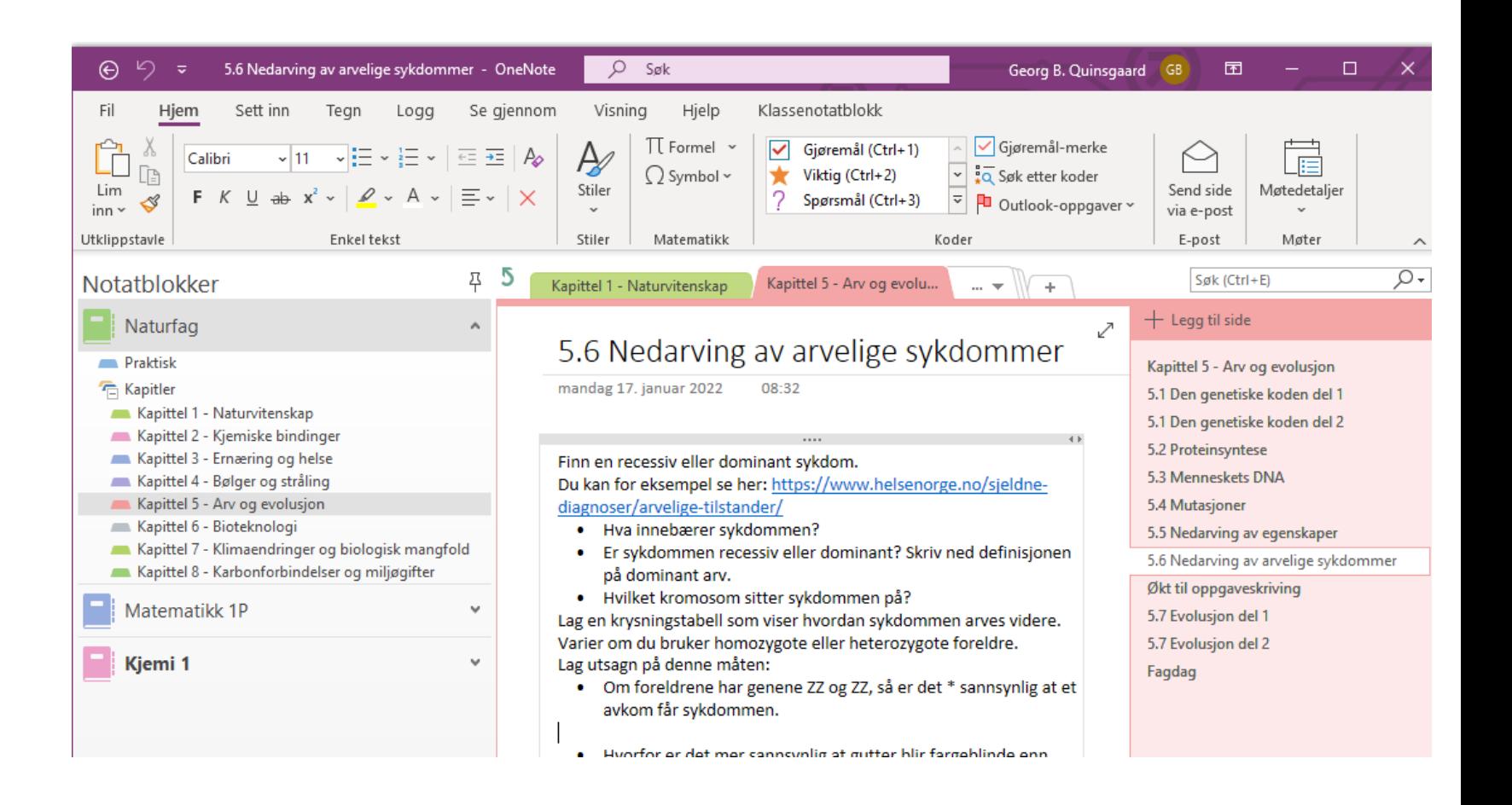

## Lag dine egne notatblokker i OneNote

- For å lage en ny notatblokk:
	- Velg «Fil» øverst i høyre hjørne, og trykk på «Ny»
	- Velg «OneNotenotatblokker», og lagre den på OneDrive et sted
	- Nå er du i gang!

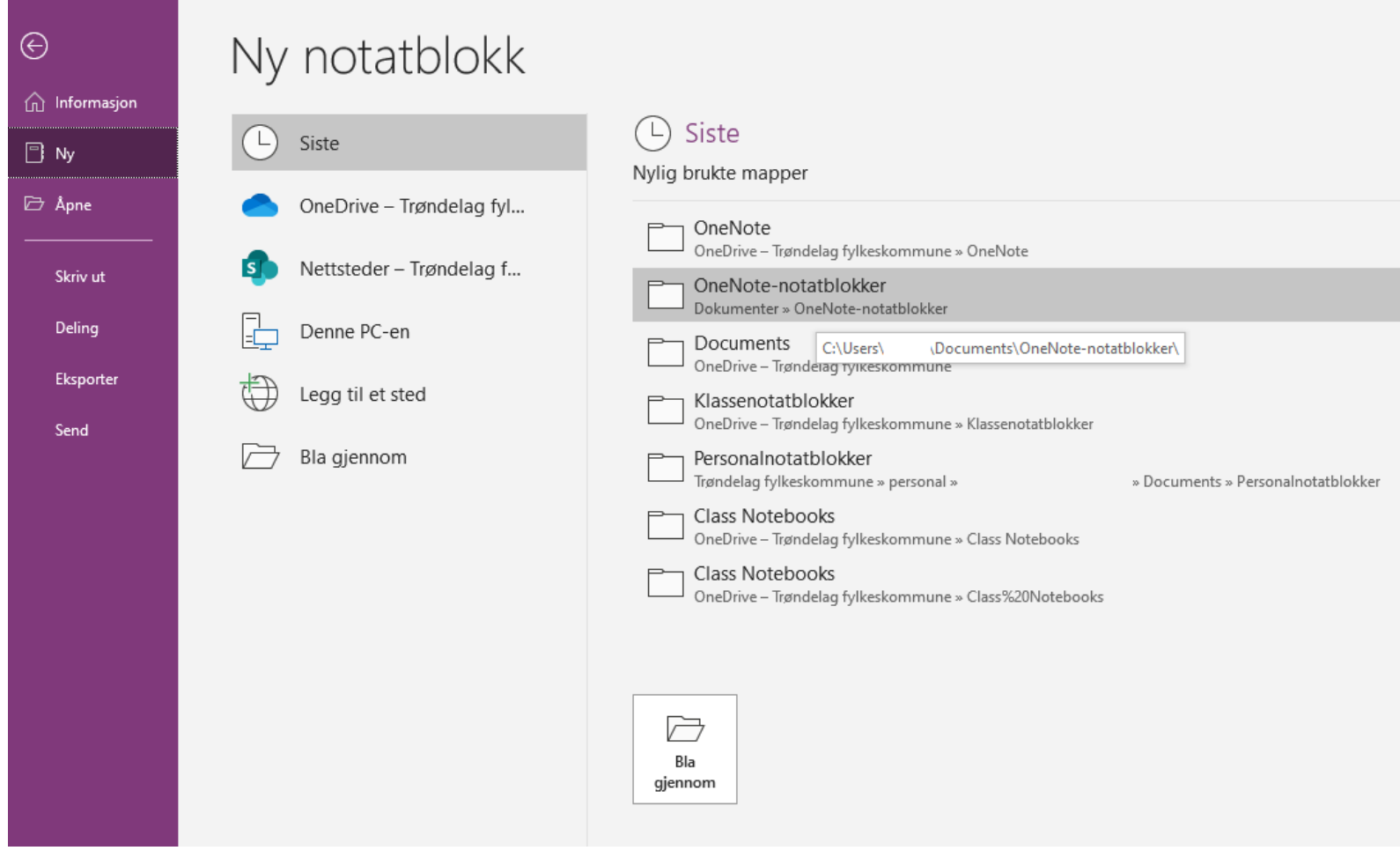

#### Lag ditt eget system i OneNote

- OneNote bruker inndelinger og sider.
- Inndelinger passer godt til temaer, kapitler eller moduler i et fag.
- Lag gjerne en ny side til hver økt
- Lag en notatblokk for hvert fag, bruk det til å ta notater!
- Husk å lime inn bilder, videoer, lenker og annet gøy

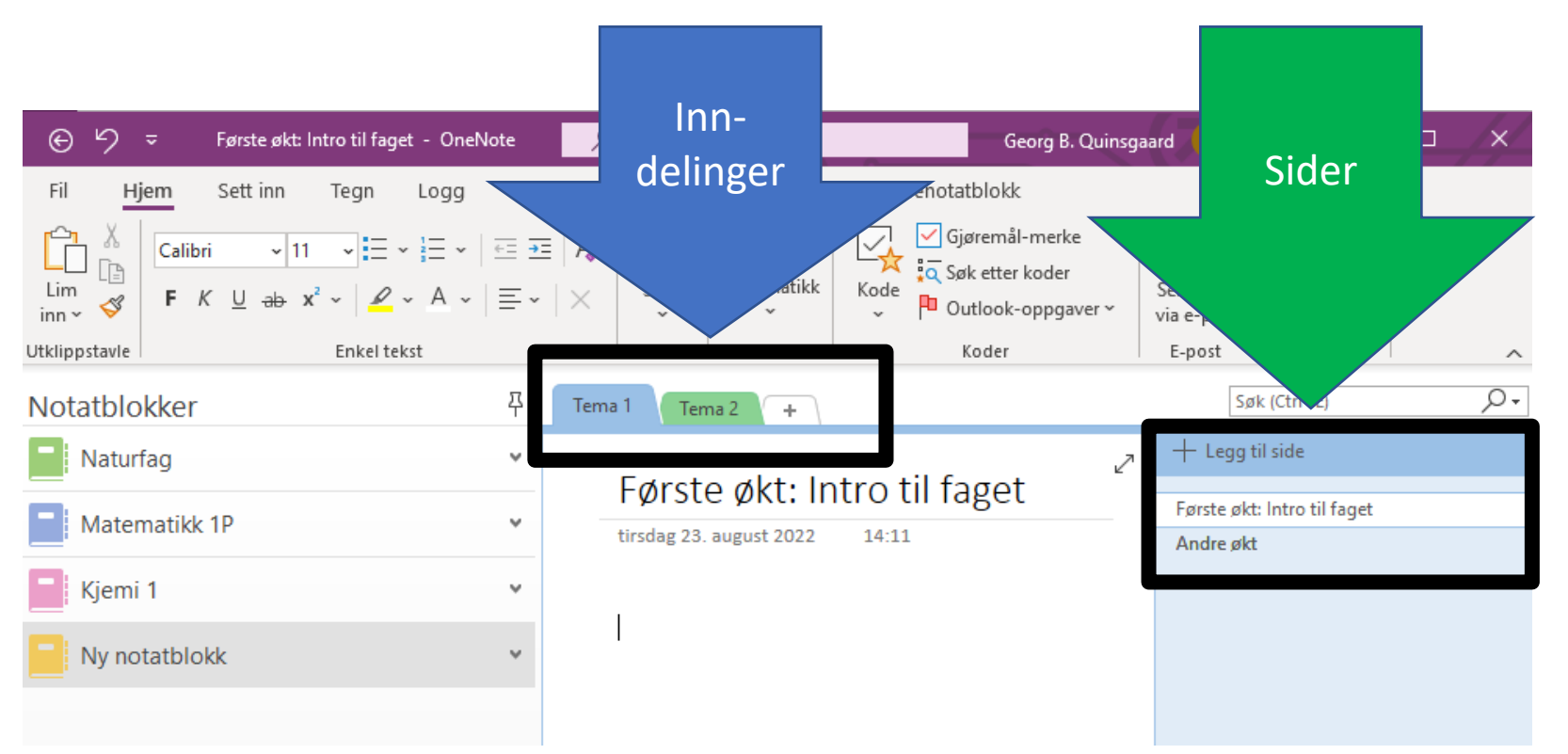

# Hvor finner du oppgaver i Canvas?

• **Alltid synlig** i menyen «gjøremål» og «kommer snart» til høyre eller nederst under menyen «Oversikt»

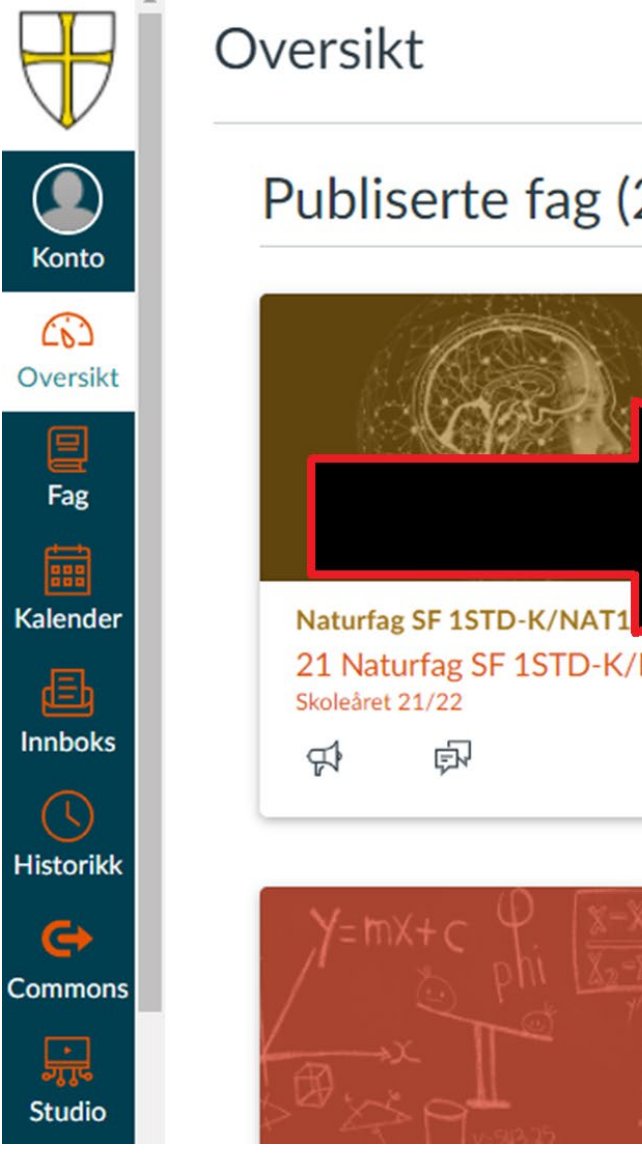

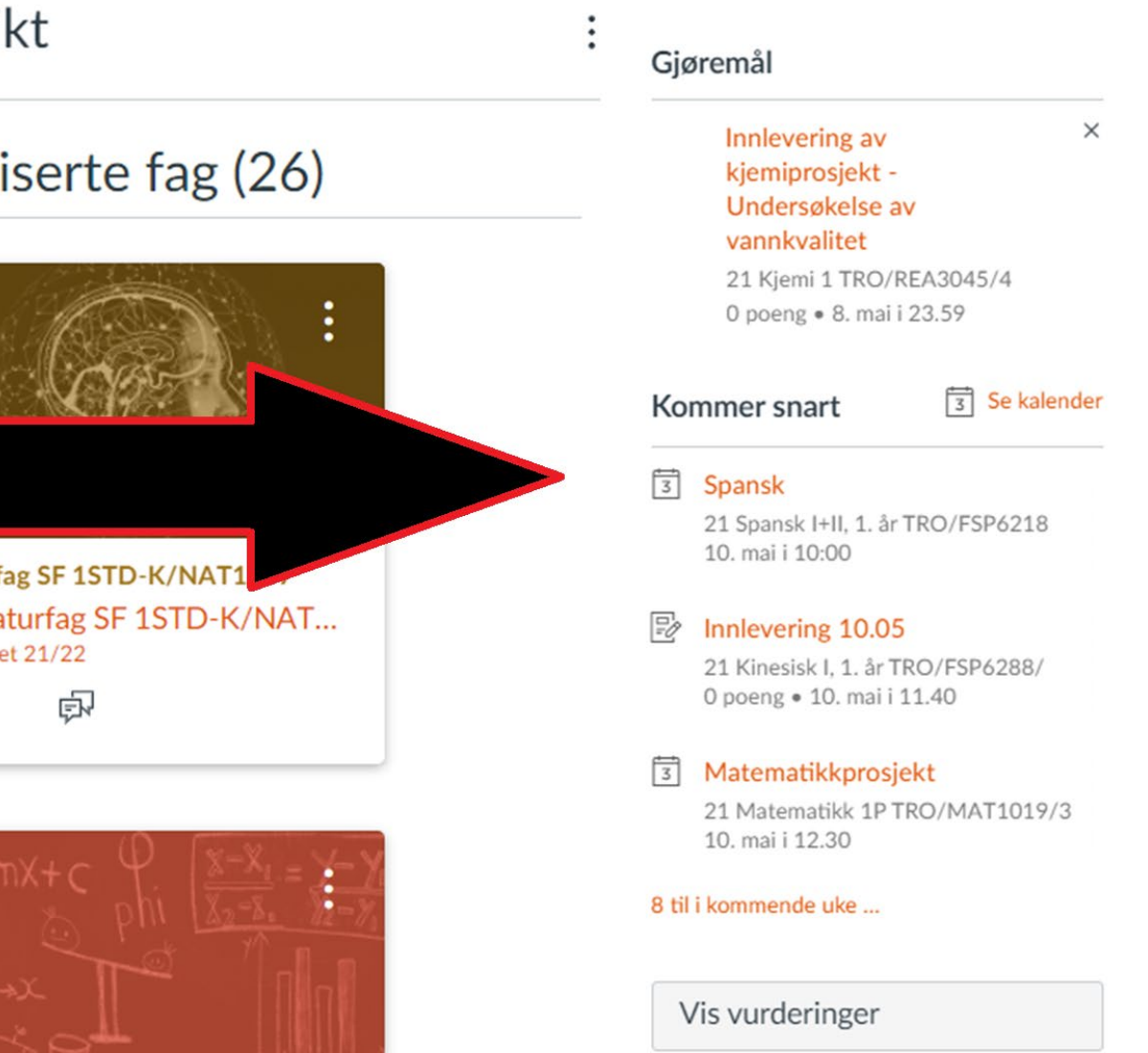

#### Hvor finner du oppgaver i Canvas?

• **Alltid synlig** i menyen «gjøremål» og «kommer snart» til høyre eller nederst i et spesifikt fag

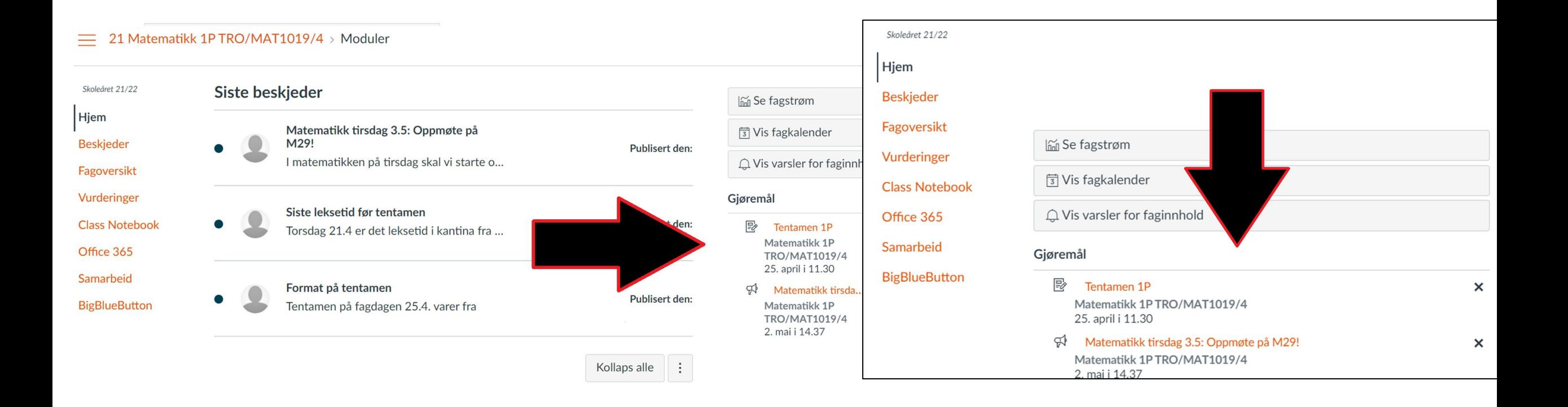

Hvor finner du oppgaver i Canvas?

• Oppgavene er også som oftest også å finne under en relevant modul i faget og menyen «hjem».

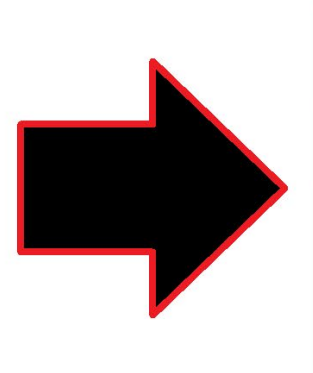

Skoleåret 21/22

Hjem

**Beskjeder** 

Vurderinger

**Diskusjoner** 

**BigBlueButton** 

**Class Notebook** 

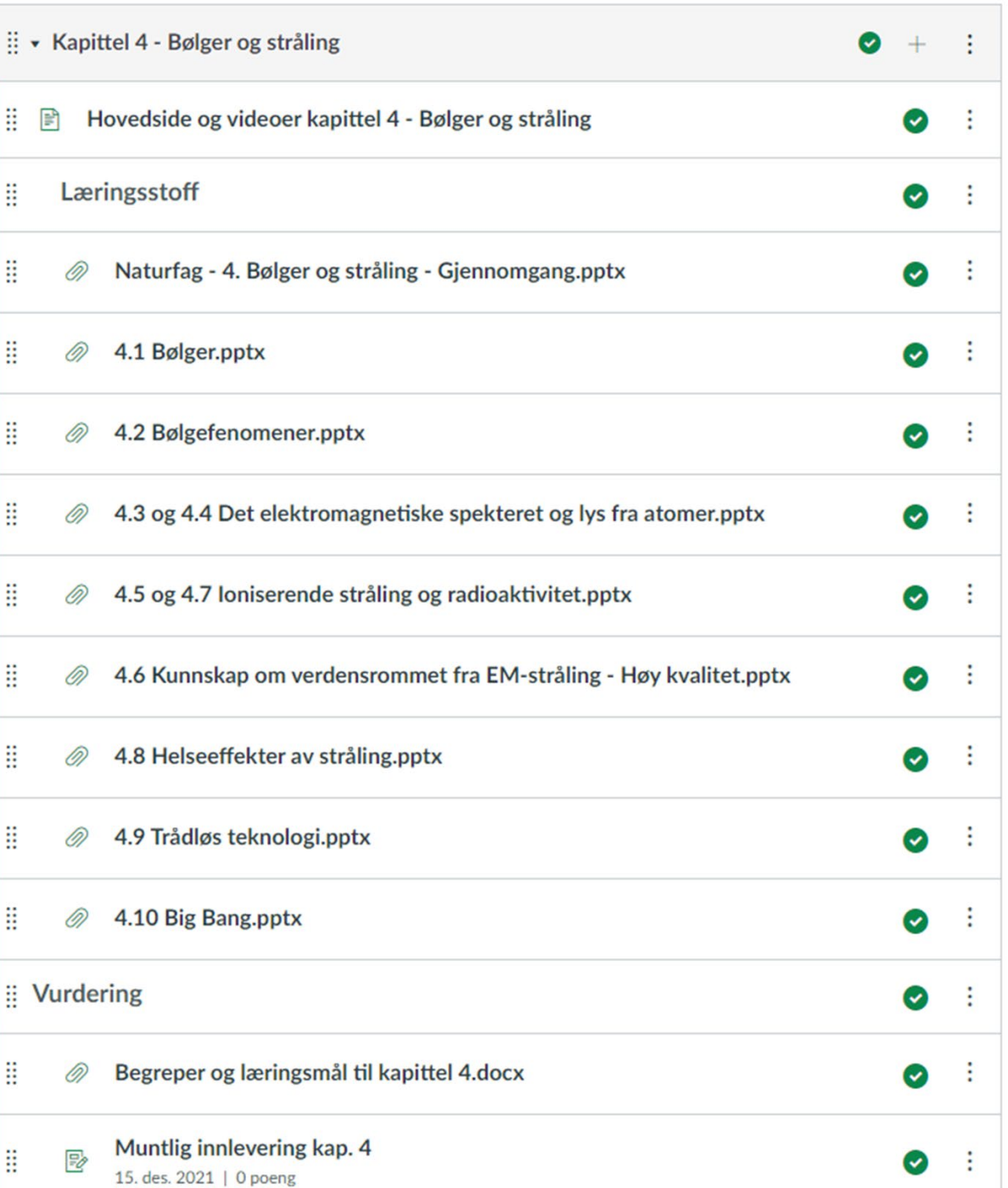

#### Hvordan levere oppgaver på Canvas

- […Veiledning finner du her.](https://no.guides.instructure.com/m/68502/l/729881-hvordan-sender-jeg-inn-en-online-oppgave)
- En grundigere forklaring finner du i «Introduksjon til Canvas – Elever» under «Lenker og Hjelp»
- Finn oppgaven, og trykk deg inn.
- Velg «Start oppgave»
- Trykk på «Velg fil», og finn frem til og velg filen du skal laste opp fra mappene dine i OneDrive.
	- Du kan også finne dette om fila er lagra på OneDrive, og du velger «Office 365»
	- Sjekk at du leverer riktig filtype.

• Sjekk at du har valgt riktig fil før du leverer!

• Trykk på «Lever oppgave»

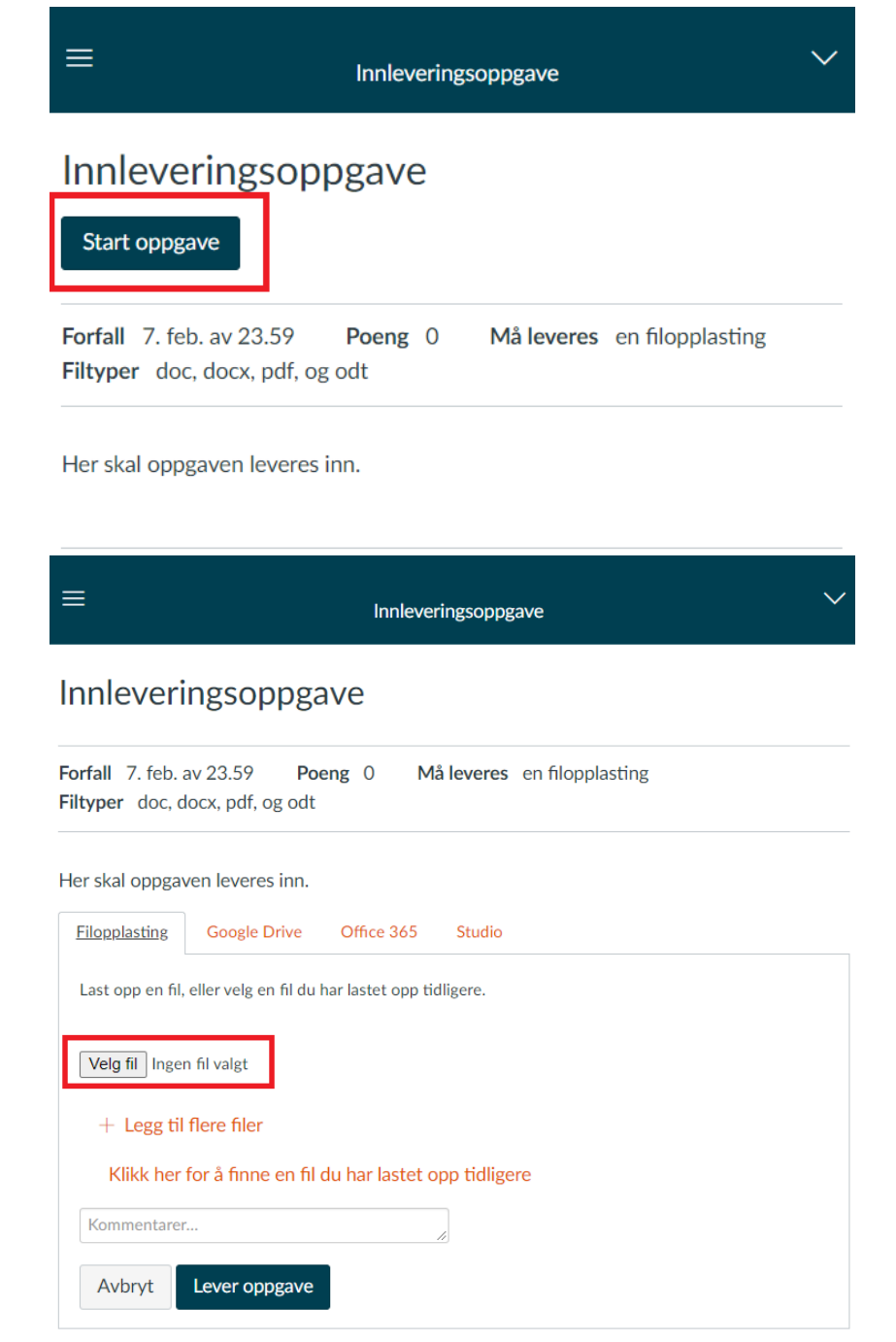

Kommer for elever: SMS-kode eller Tofaktorautentisering (2FA) til Microsoft-konto

- · I løpet av skoleåret blir tofaktorautentisering innført for å logge inn på Microsoftkonto [elev123456](mailto:elev123456@elev.trondelagfylke.no) [@elev.trondelagfylke.no](mailto:elev123456@elev.trondelagfylke.no)
- · Denne brukes til Officepakken og Onedrive, blant annet
- · Du vil kunne bruke kode på SMS eller en autentikator-app

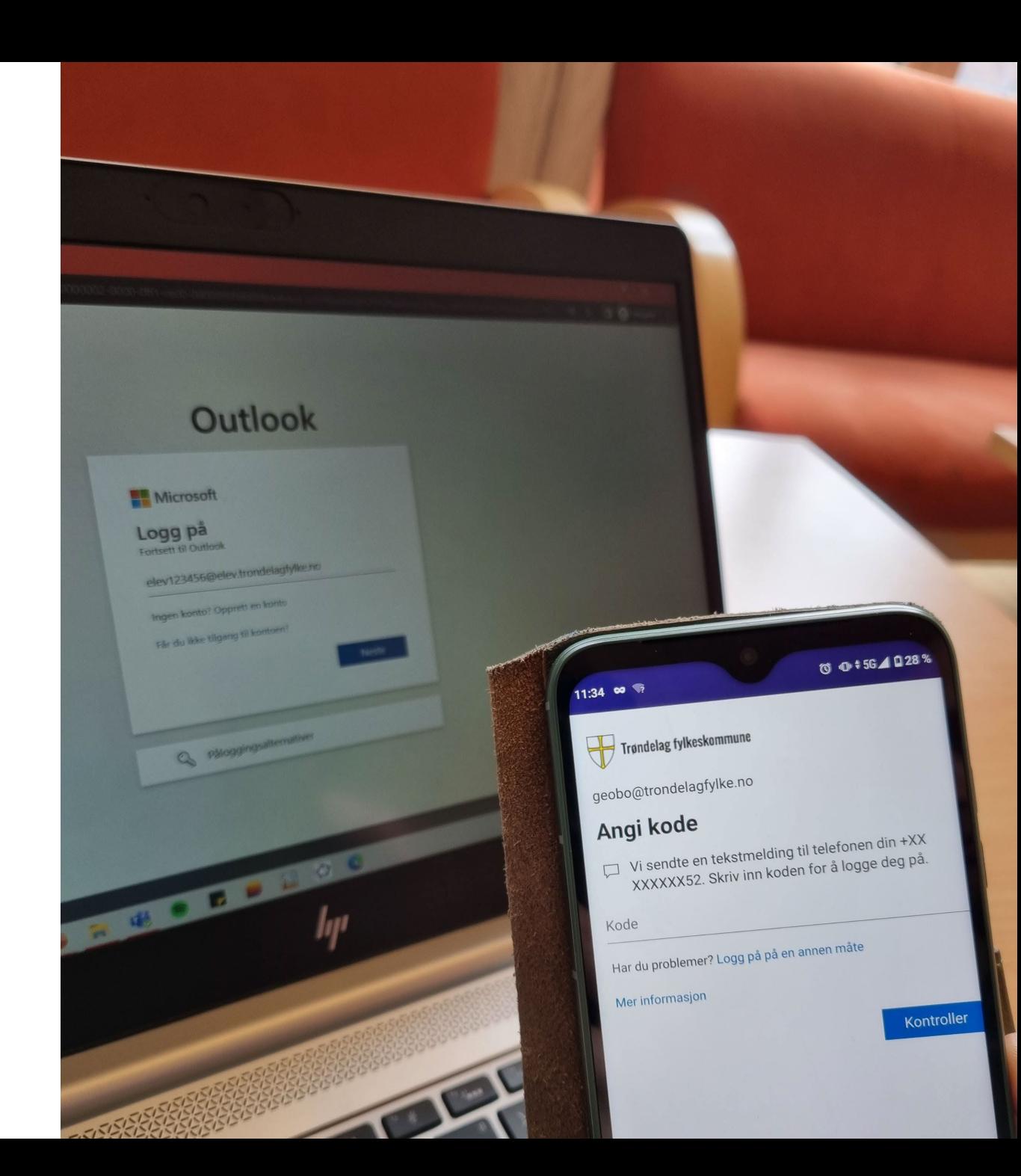

# Ta vare på PCen din!

- For at PCen skal fungere som den bør, må du sjekke etter oppdateringer og starte den på nytt **ukentlig.**
- Dette gjør også at den ikke tilfeldigvis begynner med store oppdateringer midtveis i en skriveøkt eller prøve
- Er du usikker på hvordan du oppdaterer PCen din? Ta deg en tur innom IKT- kontoret!

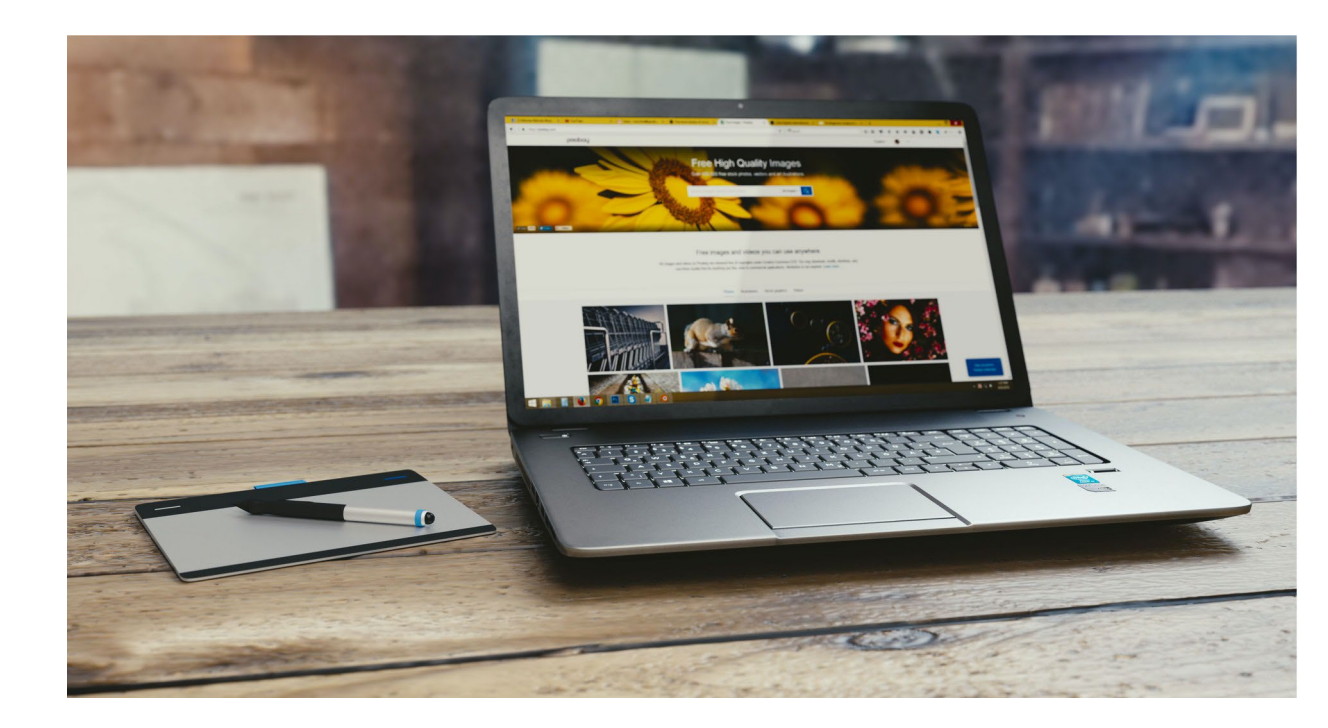

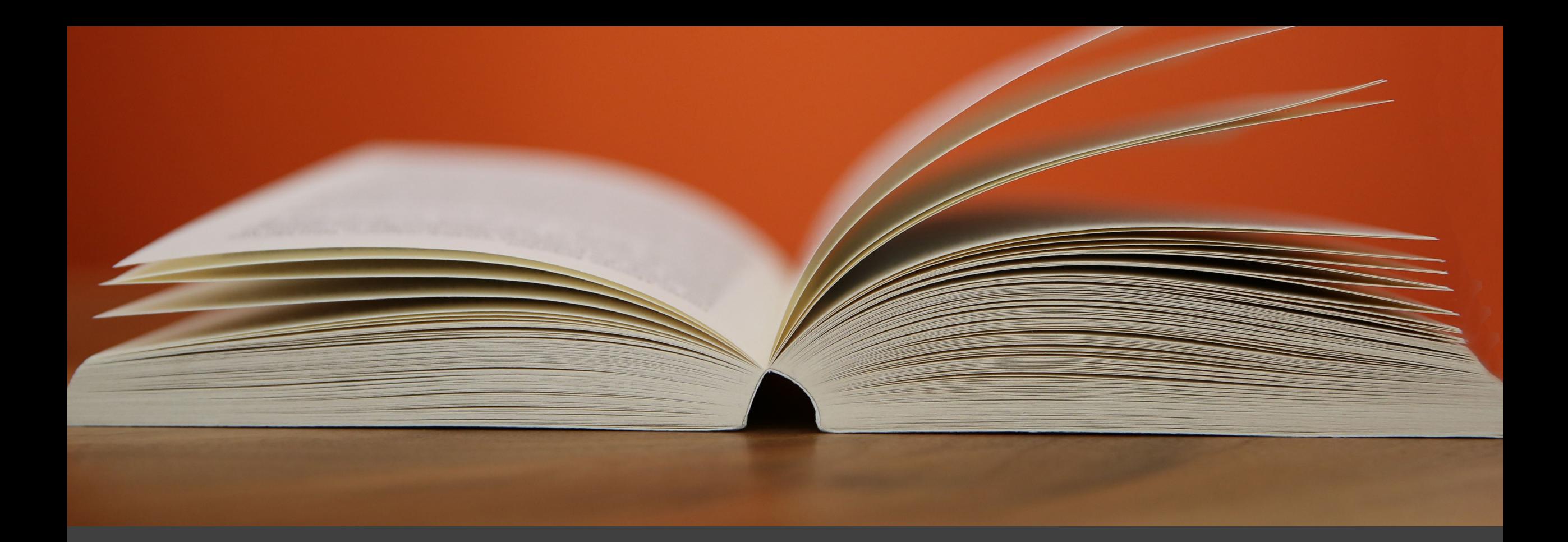

#### Del 3: Oppslagsverk

Gjennomgås eller brukes ved behov.

# Lag en rask snarvei til Canvas

- […Lenka finner du her:](http://trondelag.instructure.com/login/saml)  [http://trondelag.instructure](http://trondelag.instructure.com/login/saml) [.com/login/saml](http://trondelag.instructure.com/login/saml)
- For å raskt logge deg inn:
	- Lag et bokmerke for nettadressen over, -eller-
	- Windows: Høyreklikk på skrivebordet, velg «Ny» og velg «Snarvei
	- Skriv inn nettadressen til Canvas, og trykk Neste
	- Gi snarveien et navn, og trykk fullfør
	- [Bruker du mac, er det](https://support.apple.com/no-no/guide/safari/ibrw1039/mac) [letteste å lage et bokmerke.](https://support.apple.com/no-no/guide/safari/ibrw1039/mac)

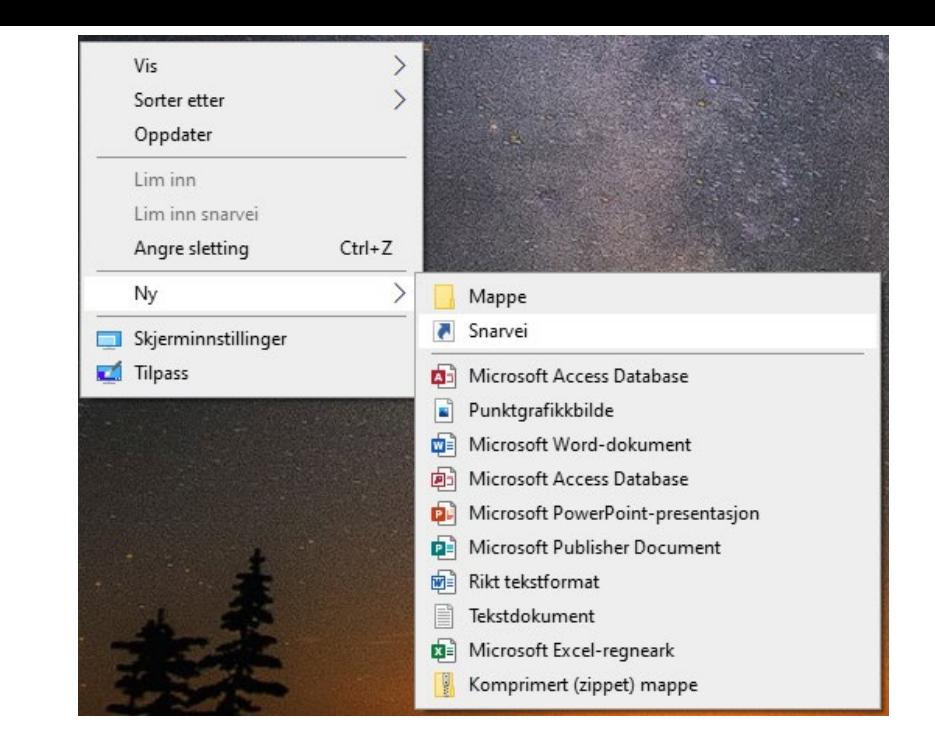

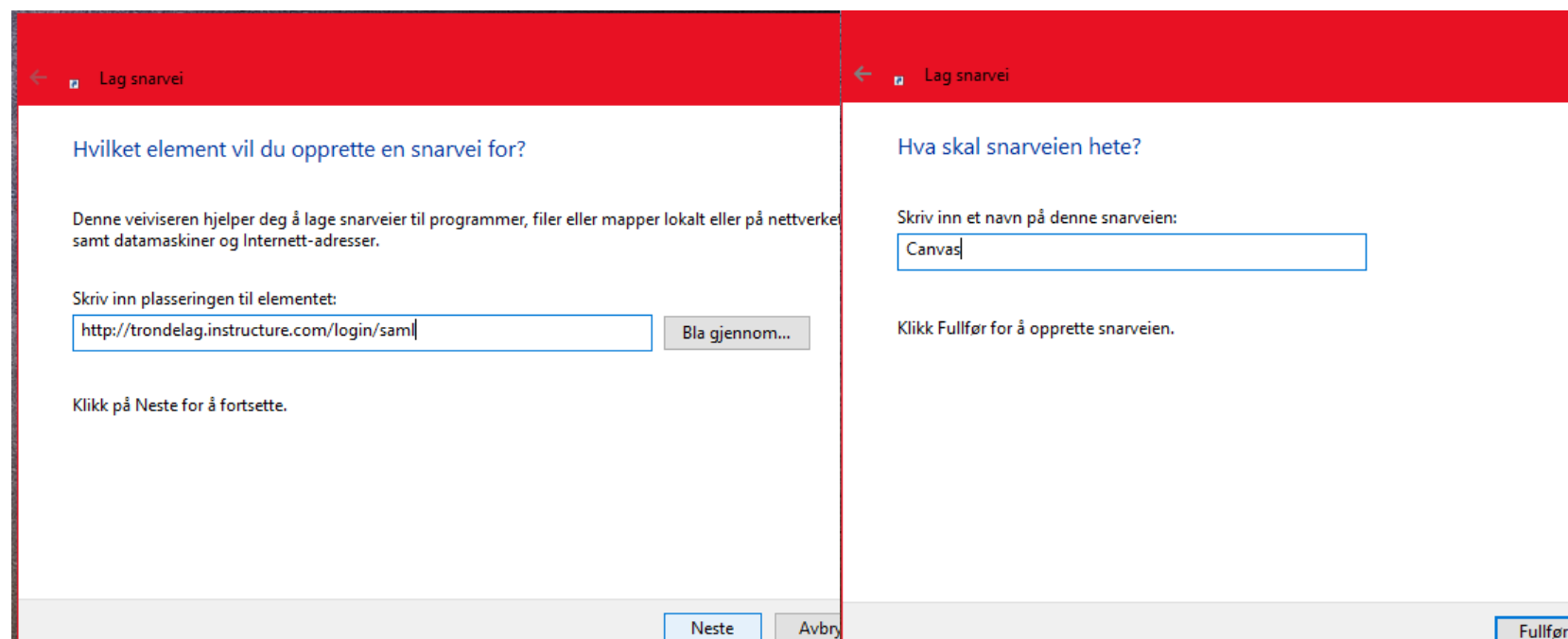

### Hvordan levere store filer på Canvas

- Du kan ikke laste opp filer større enn 500 MB på Canvas
- Om du skal levere større filer, må du lagre dem på OneDrive og dele dem derfra
- Høyreklikk på filen i OneDrive, velg «Del»
- Skriv inn din e-postadresse, og trykk på «kopier kobling»
- På Canvas-oppgaven limer du inn koblingen du kopierte

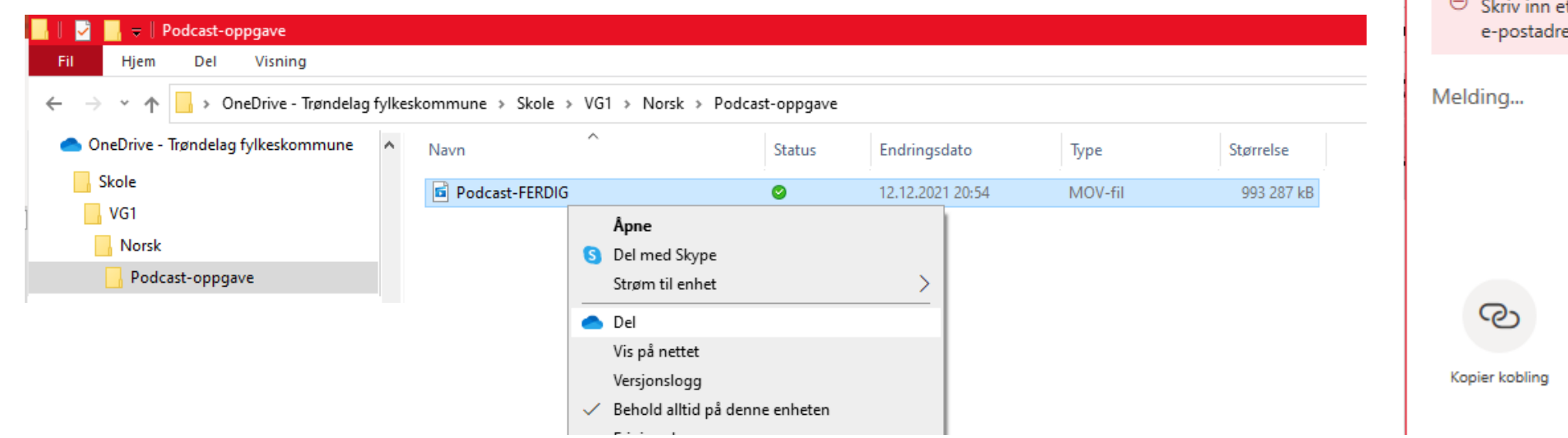

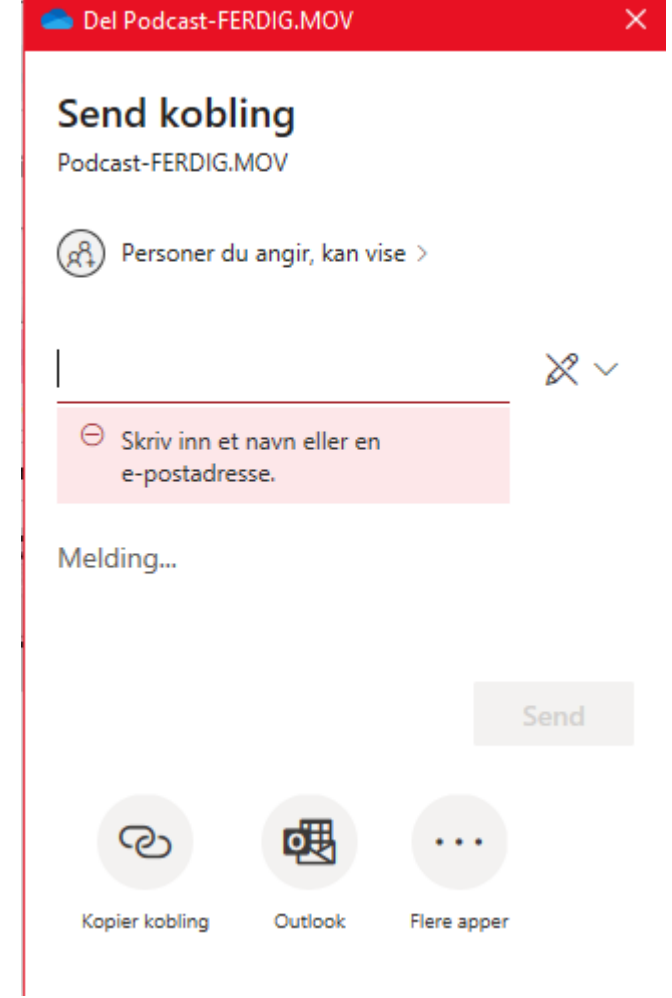

Hvordan ta skjermbilde og lime inn i Word

I matematikk må du kunne ta skjermbilder av skjermen og lime inn i Word. For å bruke en snarvei, trykk og hold de to første knappene og trykk på den siste knappen.

#### **Skjermbilde på Windows**

- Skjermbilde på Windows:<br> $\boxplus$  + Shift + S, velg det du vil klippe ut ved å trykke og dra med venstre musetast.
- Du kan også bruke "Utklippsverktøy" eller "Klipp og tegn". Søk disse opp i søkefeltet for å finne dem.
- Lim inn i word med Ctrl+V
- [Les mer om skjermbilde på Windows](https://support.microsoft.com/nb-no/windows/bruke-utklippsverkt%C3%B8y-til-%C3%A5-ta-skjermbilder-00246869-1843-655f-f220-97299b865f6b)  <u>[her.](https://support.microsoft.com/nb-no/windows/bruke-utklippsverkt%C3%B8y-til-%C3%A5-ta-skjermbilder-00246869-1843-655f-f220-97299b865f6b)</u>

#### **Skjermbilde på Mac**

- Skjermbilde på Mac:<br>Shift +  $\mathcal{H}$  + 4, velg det du vil klippe ut ved å trykke og dra med venstre musetast.
- Skjermbildet blir lagra på skrivebordet.
- Sett dette inn i Word Velg «Sett inn» i fanemenyen øverst i Word, velg «Bilde», og velg skjermbildet som ligger på skrivebordet.
- [Les mer om skjermbilde på Mac her.](https://support.apple.com/no-no/HT201361)

#### Hvordan skrive ut

- […Du kan skrive ut her.](https://utskrift.trondelagfylke.no/user)
- Logg inn med skolebrukeren din
- Velg «Submit a job», og velg antall kopier
- Last opp filen du skal skrive ut
- Velg «Upload and complete»
- Logg deg inn på en skriver med skolebrukeren din, og skriv ut det du skal ha
- Du kan også skrive ut direkte fra PCen, eller via e-post. For å finne ut mer, gå inn under Skoleportal – Fanen «Elev» – «Veiledning – Utskrift»

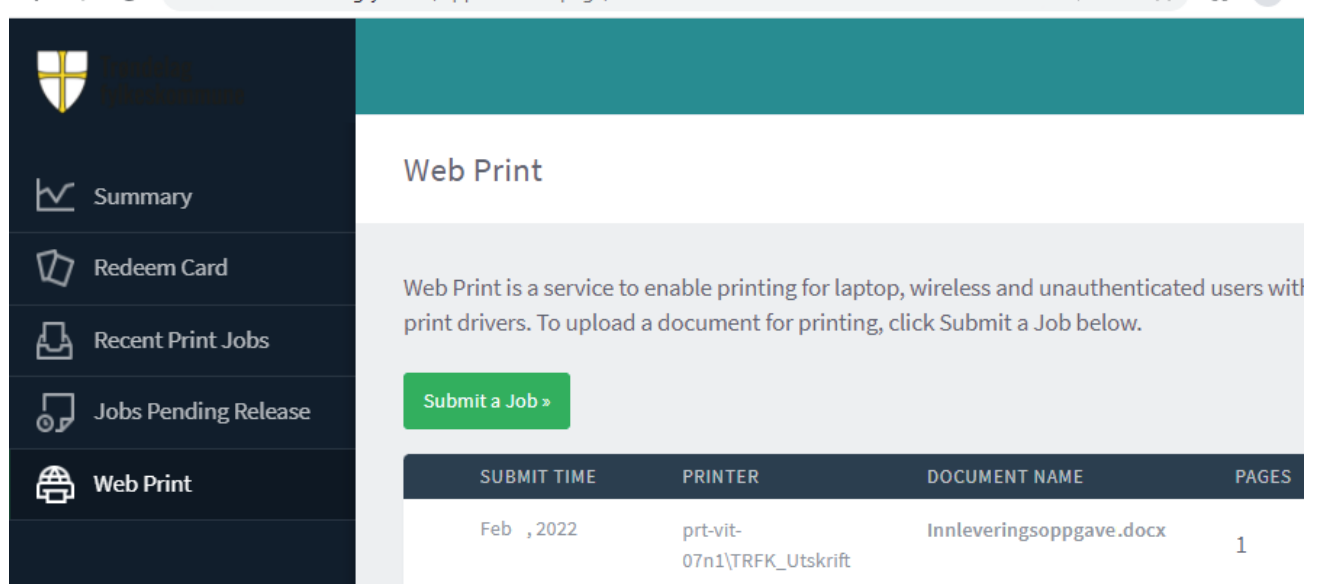

utskrift.trondelagfylke.no/app?service=page/UserWebPrin

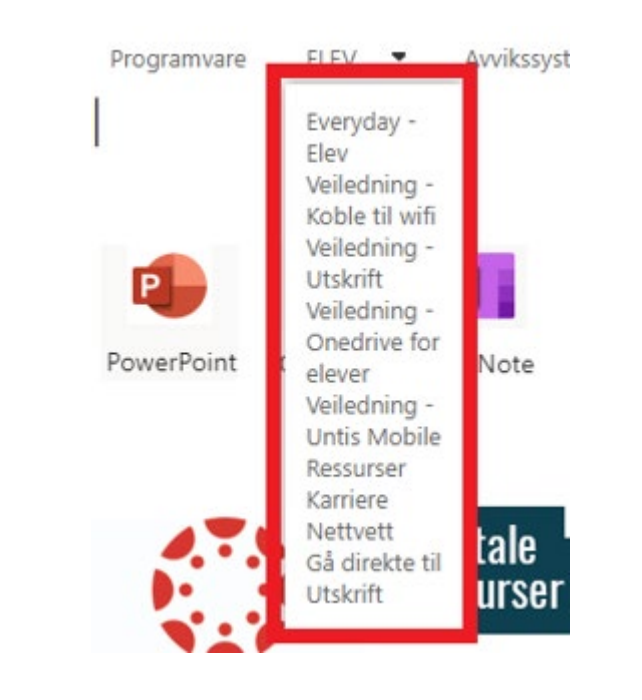

# For å oppdatere en Windows PC:

#### **Oppdatere Windows**

- Trykk på Windows-symbolet ⊞
- Skriv «Oppdatering», og trykk på «Se etter oppdateringer»
- Velg igjen «Se etter oppdateringer» i menyen du kommer inn i
	- På Windows 10, velg «Valgfrie oppdateringer». Hvis det er mulig, huk av alle, last ned og installer
	- På Windows 11, velg «Avanserte alternativer» og «Valgfrie oppdateringer». Hvis det er mulig, velg «Driveroppdateringer», huk av alle, last ned og installer
- Start PCen på nytt

#### **Oppdatere apper og programmer**

- Åpne programmet
- Trykk deg inn på innstillinger- symbolet, og se om du finner muligheten til å velge «Se etter oppdateringer»
- Trykk deg gjennom menyene som dukker opp

#### For å oppdatere en Mac:

#### **Oppdatere macOS**

- 1.Velg Systemvalg fra Apple-menyen i hjørnet av skjermen.
- 2.Klikk på Programvareoppdatering i vinduet som dukker opp
- 3.Dersom det ikke står at Macen din er oppdatert, klikk på Oppdater nå.

4.Les mer her:

[https://support.apple.com/no-](https://support.apple.com/no-no/HT201541)<br>[no/HT201541](https://support.apple.com/no-no/HT201541)

#### **Oppdatere apper og programmer**

- 1. Åpne App Store.
- 2. Klikk på Oppdateringer i sidepanelet.
- 3. Klikk på Oppdater alle.
- 4. Les mer her: [https://support.apple.com/no-](https://support.apple.com/no-no/HT202180)<br>[no/HT202180](https://support.apple.com/no-no/HT202180)